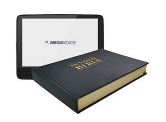

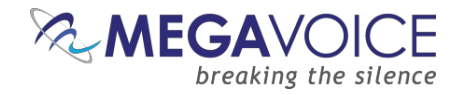

# Envision **B Series** User Guide

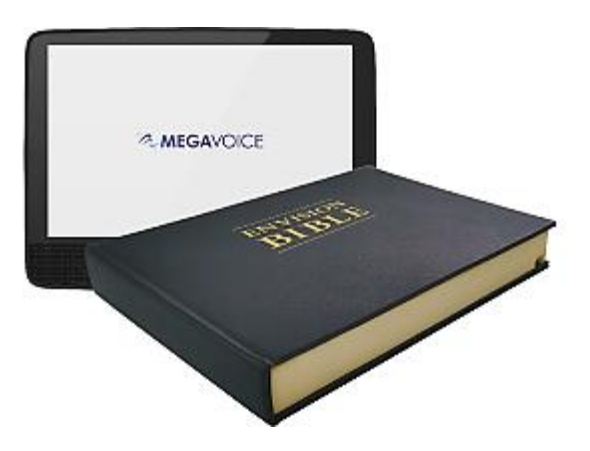

*Everything you need to know about models B01, B02 and Envision Bible (B03)!*

Envision B Series User Guide 20250223.docx || © 2021 MegaVoice Ltd. || Page 1 of 49

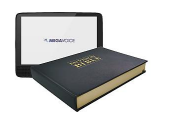

#### Easy Start!

To turn your MegaVoice Envision on, press and hold the [power](#page-2-0)  [button](#page-2-0) on the back of the player until the start-up screen is displayed. Once the **Home Screen** is displayed the tablet is ready.

To begin use, make sure the currently selected input source is populated with the [correct folder structure and files.](#page-7-0)

To turn the tablet off, press the power button again for about 2 seconds. Th[e power-off dialog](#page-32-0) will appear with a confirmation bar. Swipe to the right to shut Envision down**<sup>1</sup>** .

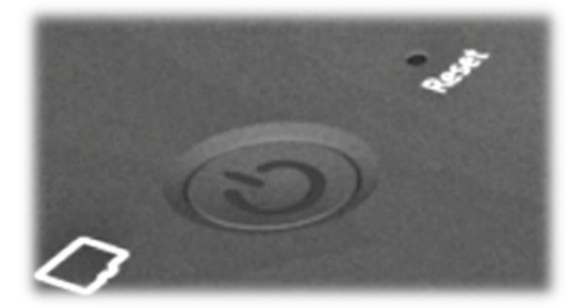

**<sup>1</sup>***Envision may also be shut down or restarted from the [Information Screen.](#page-32-1)*

## About the Screen

Your Envision includes a 10.1 inch, 800 × 1280 pixels, IPS touch screen.

- "Tap" works practically everywhere. "Drag" works for all sliders. "Swipe" works in the browser views. **<sup>2</sup>**
- After 1 minute of inactivity, the screen will time out automatically, but the tablet is still on. **<sup>3</sup>**
- If the screen remains untouched for another 10 minutes, and playback inactive, Envision will turn itself off.
- At any time during operation, a click on the power button (or simply closing the front cover of Envision Bible) will turn the screen off, but the player is still on. A second click (or opening the front cover of Envision Bible) restores the screen. **<sup>3</sup>**
- If the screen is turned off during active playback, the player will remain on as long as playback continues.

**2** *Se[e Trackpad](#page-5-0) for behavior when [A/V](#page-4-0) is active.* **<sup>3</sup>***Except when output is to an active [A/V](#page-4-0) device.*

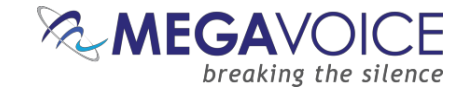

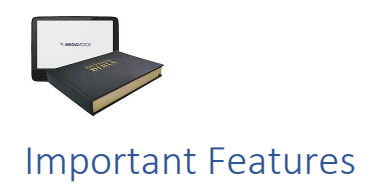

<span id="page-2-7"></span><span id="page-2-5"></span><span id="page-2-3"></span>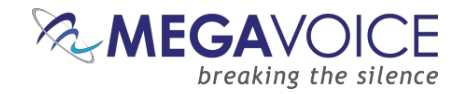

<span id="page-2-6"></span><span id="page-2-4"></span><span id="page-2-2"></span><span id="page-2-1"></span><span id="page-2-0"></span>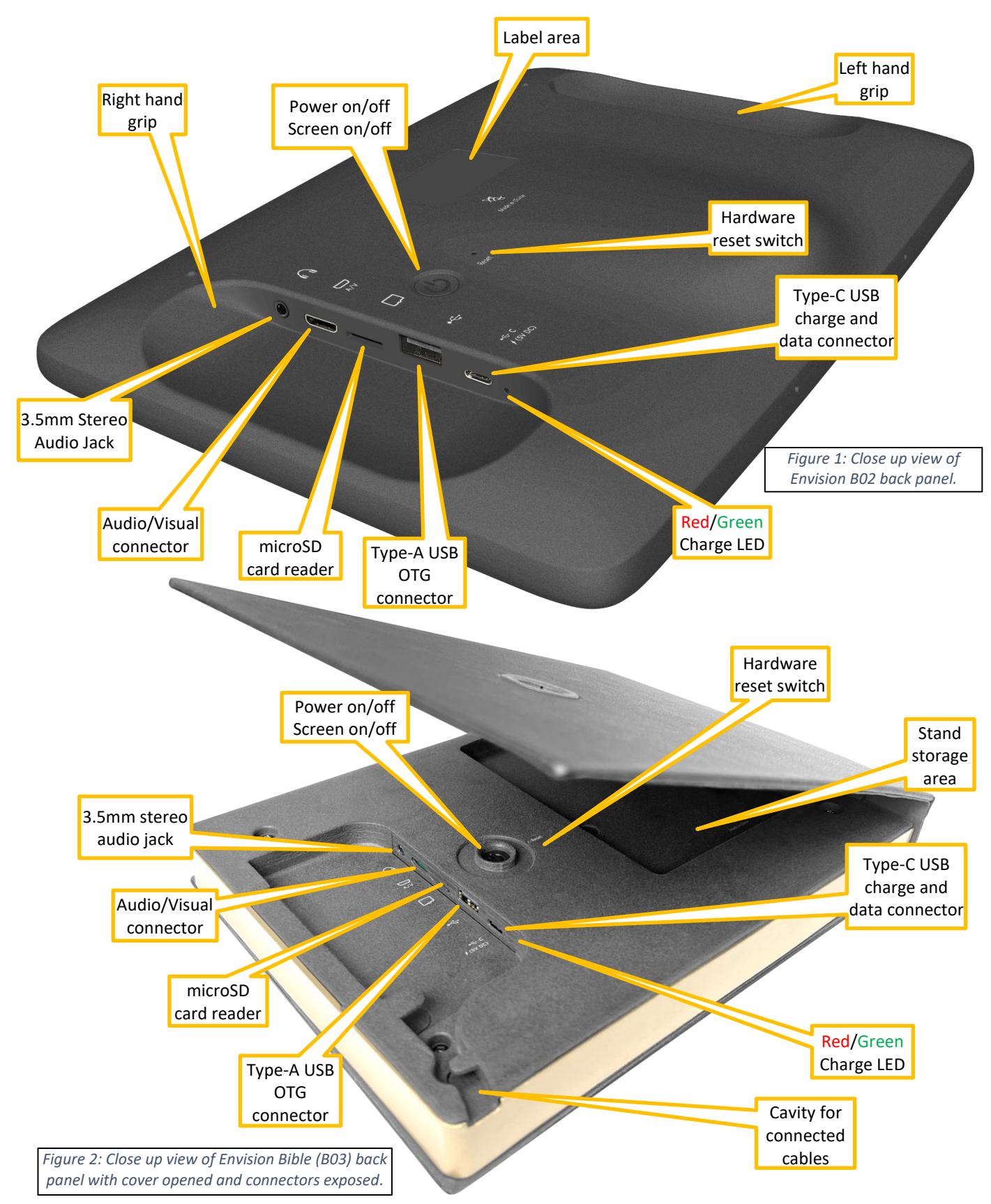

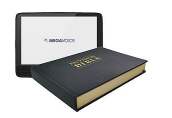

#### Player Storage

Envision "B" series supports 3 types of accessible storage:

- 
- 
- Internal/fixed External/removable microSD External/removable Type-A OTG

The input device is user selectable from the [Input Device Selection Screen](#page-31-0) and remains selected until changed**<sup>2</sup>** or removed<sup>2</sup> (external storage only) by the user. For device details and specifications, please see **Input Devices**.

CloTo connect a microSD card, insert it into the [card reader slot](#page-2-1) with the brass contacts facing away from you (with the label side up as in the illustration). Gently press the card inwards until it locks in place. To remove**<sup>1</sup>** the card, use your fingernail and gently press it in until the card releases so you can reach it. **<sup>1</sup>***When removing a card, take care that it does not spring out when released!*

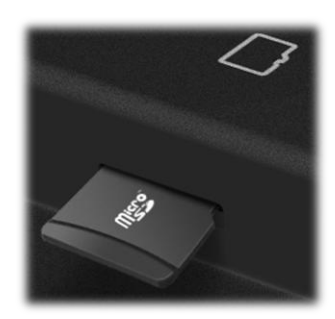

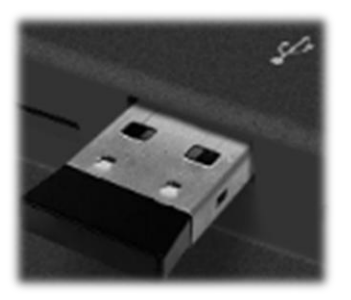

To connect an OTG device, gently insert it into the [Type-A connector](#page-2-2) next to the microSD card reader slot. It will only fit in correctly when the side with the 2 openings is facing you (per the illustration).

**<sup>2</sup>***To ensure that bookmarks are saved, please return to the Home Screen before removing either device.*

#### <span id="page-3-0"></span>Player Security/USB Access

The following security settings and USB access are configured for the B01, B02 and Envision Bible (B03) models:

- Internal Storage**<sup>3</sup>** Encrypted<sup>1</sup> or Unencrypted files
- External microSD**3 4** Encrypted<sup>1</sup> files only
- External Type-A/OTG**<sup>5</sup>** Encrypted<sup>1</sup> files only

accessible only by USB SLS<sup>2</sup> cable files *only* accessible by USB Data or SLS**<sup>2</sup>** cables NOT accessible by USB cable<sup>3</sup>

*<sup>1</sup>[MegaVoice offers a free Windows program that provides this encryption for Envision. You may download it here.](https://megavoice.com/downloads/encryption-tool-setup.exe) When encrypted files are required and unencrypted are encountered by Envision, they are skipped/ignored.*

**2** *SLS Type-C USB cables are only available from MegaVoice. Contact your sales representative for details.*

**<sup>3</sup>***Due to internal USB limitations, when an SLS or data-only cable is connected and an OTG device is present in the [Type-A connector,](#page-2-2) the connection becomes charge-only. If, however, no OTG device is connected at the time, Envision will switch to computer communication mode and only one of the Internal storage or External microSD card (if present) will be accessible.*

*For access to Internal memory, remove any external microSD, restart Envision and use an SLS cable only. For access to the contents of the OTG device, please connect it directly to a computer or a connected USB hub. Regardless of the cable type, charging also occurs while connected.*

**4** *For access to the External microSD, please make sure it is present in the [microSD card reader](#page-2-1) before connecting the USB cable.*

**5** *Faulty or low-quality OTG devices may cause Envision to lock up when connecting them. If this occurs, remove the device, and Envision should recover. If not, use the [hardware reset.](#page-2-3)*

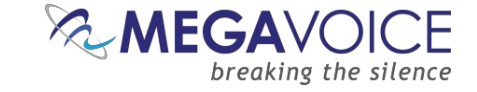

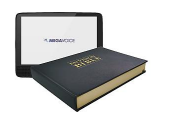

# MEGA

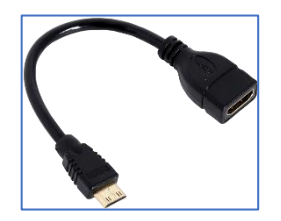

<span id="page-4-0"></span>Audio/Visual (A/V)

Envision Bible (B03) and model B02 provide an [A/V connector](#page-2-4) for output to *most* A/V compliant devices (computer monitors, TVs, etc.). Use the 2m A/V cable included, **or** your standard A/V cable with an adaptor (shown at left) to attach a A/V device. **<sup>1</sup>**

When a A/V device is connected, the A/V icon  $\Box$  will appear at the [top of the screen.](#page-17-0) Tap this icon to open a menu.

The menu choices are as follows:

- 
- 

• A/V device (audio/video) **<sup>2</sup>**

• Table A/V device (audio/video) + TABLET (audio) **<sup>3</sup>**

• TABLET (audio/video) **<sup>4</sup>**

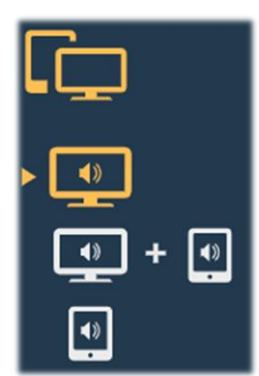

The current setting is always the highlighted one. Tapping on any of the 3 options will transfer audio and video output to your selection and close the menu.

**1** *For devices that provide multiple A/V input connections, make sure it is set to use the correct A/V port.*

**<sup>2</sup>***Minor cropping of the top edge of the display may occur with some large screen TVs or monitors.*

**<sup>3</sup>***This option causes audio to be output to both the A/V device (if it has speakers) and to Envision's internal speakers concurrently. If both are working, and the sound is not good, try muting the audio from one or the other.*

**<sup>4</sup>***This option returns full audio/video control to the tablet, terminating the A/V connection.*

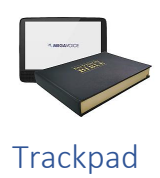

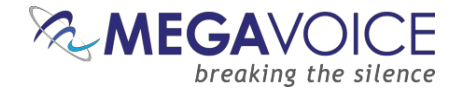

<span id="page-5-0"></span>When Envision is in A/V mode (Envision Bible B03 and B02 only), the touch screen becomes a trackpad (or touchpad). A pointer (or cursor) appears on the A/V device screen. Using the pointer is the method for operating the tablet while in A/V mode.

Placing your finger on the Envision touch screen surface and moving it changes the cursor location in the same manner. Once you lift your finger, movement ceases and the cursor remains in place.

- To select an item or toggle a setting, hover the pointer over it and tap once.
- To "drag" an item (like a slider or browser view list) double-tap it while keeping your finger on the surface and then move in the desired direction. While dragging, the cursor will change format  $\ddot{\mathbf{A}}$ . As long as your finger remains on the tablet surface, "drag" will continue to work.
- If you cannot readily see the pointer because it blends into the background of the current screen, it is possible to force it to the center by tapping 4 times anywhere on the screen within 3 seconds.

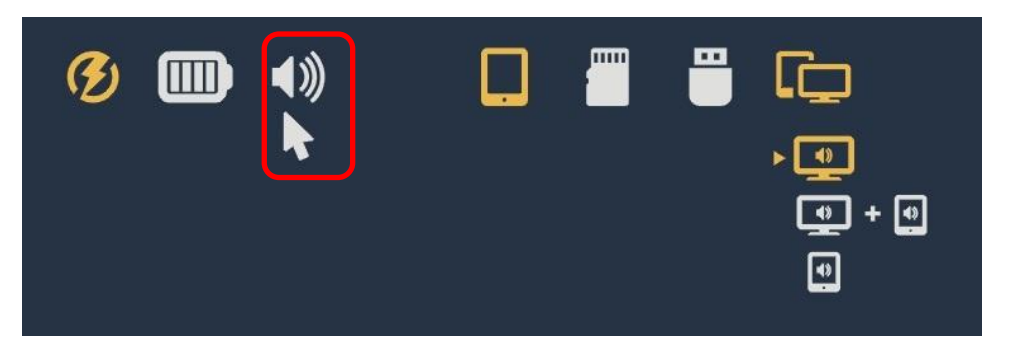

*In the example above, the A/V [menu](#page-4-0) is open while the pointer is just under the volume adjustment icon. The volume icon is tapped once to close the A/V menu, and a second time to select and open the volume slider control.*

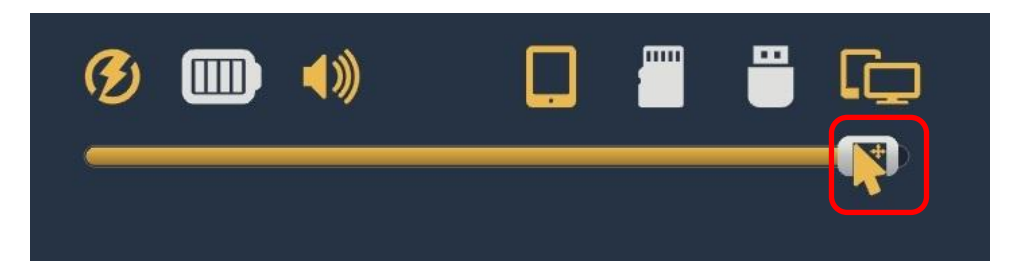

*In the example above, if you double-tap the screen while pointing to the slider, the cursor changes format and enables you to "grab" the slider so that it can be moved to the left or right. Once you remove your finger, the "grab" is released and the cursor changes back to the white pointer. Or you could simply point to the area desired and double tap. The slider control will jump to that position.*

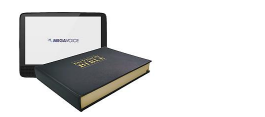

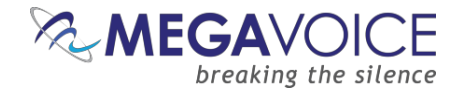

#### Rules for the Content Folders

- ❖ Within your video player project folder must be *at least* one of three primary folders:
	- Audio (containing all the audio folders and files).
	- Video (containing all the video folders and files).
	- Image (containing all the image folders and files).
	- If any of the folders above are empty or missing Envision displays "The folder is empty".
- ❖ Within the Audio folder may be:
	- ▪Sub-folders containing the related audio files.
	- ▪Or individual audio files.
		- Recommendation: Group individual files within folders.
	- ■Se[e Audio File Formats and Specifications](#page-9-0) for specifics on supported types.
	- ▪If your project folder does not include any audio files, the Audio folder may be empty or omitted.
- ❖ Within the Video folder may be:
	- ▪Sub-folders containing individual video files (i.e. chapter files comprising a full movie).
	- ▪Or individual video files.
		- Because the first screen displayed for Video is the Thumbnail View, which allows for only four items at a time, storing many individual files in the Video folder would cause scrolling to be very slow. It is therefore recommended to group individual files within separate sub-folders.
	- **Example 2 Films** File Formats and Specifications for specifics on supported types.
	- ▪If your project folder does not include any video files, the Video folder may be empty or omitted.
- ❖ Within the Image folder may be:
	- ▪Sub-folders containing individual image files.
	- Or individual Image files.
		- Recommendation: Group individual files within folders.
	- ■Se[e Image File Formats and Specifications](#page-9-1) for specifics on supported types.
	- ▪If your project folder does not include any image files, the Image folder may be empty or omitted.
- ❖ The names of all audio/video/image\* folders or files may be free-form text but must sort in the order they should be played and displayed.

*\*Recommendation: Add a numeric prefix to guarantee desired order. Be sure to use enough digits for proper sorting per the number of items.*

- ❖ Other Limitations:
	- **F** For FAT32 input storage devices, the maximum file size is 4GB. Se[e Input Device Formatting.](#page-41-0)
- ❖ For [external input devices,](#page-3-0) the entire project folder must be encrypted before use in the video player. For details, se[e Encrypting the Audio/Video/Image files.](#page-15-0)
- ❖ See the [Project Folder Diagram](#page-7-0) on the next page.

<span id="page-7-0"></span>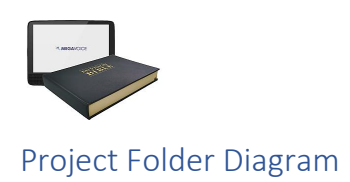

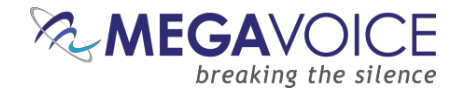

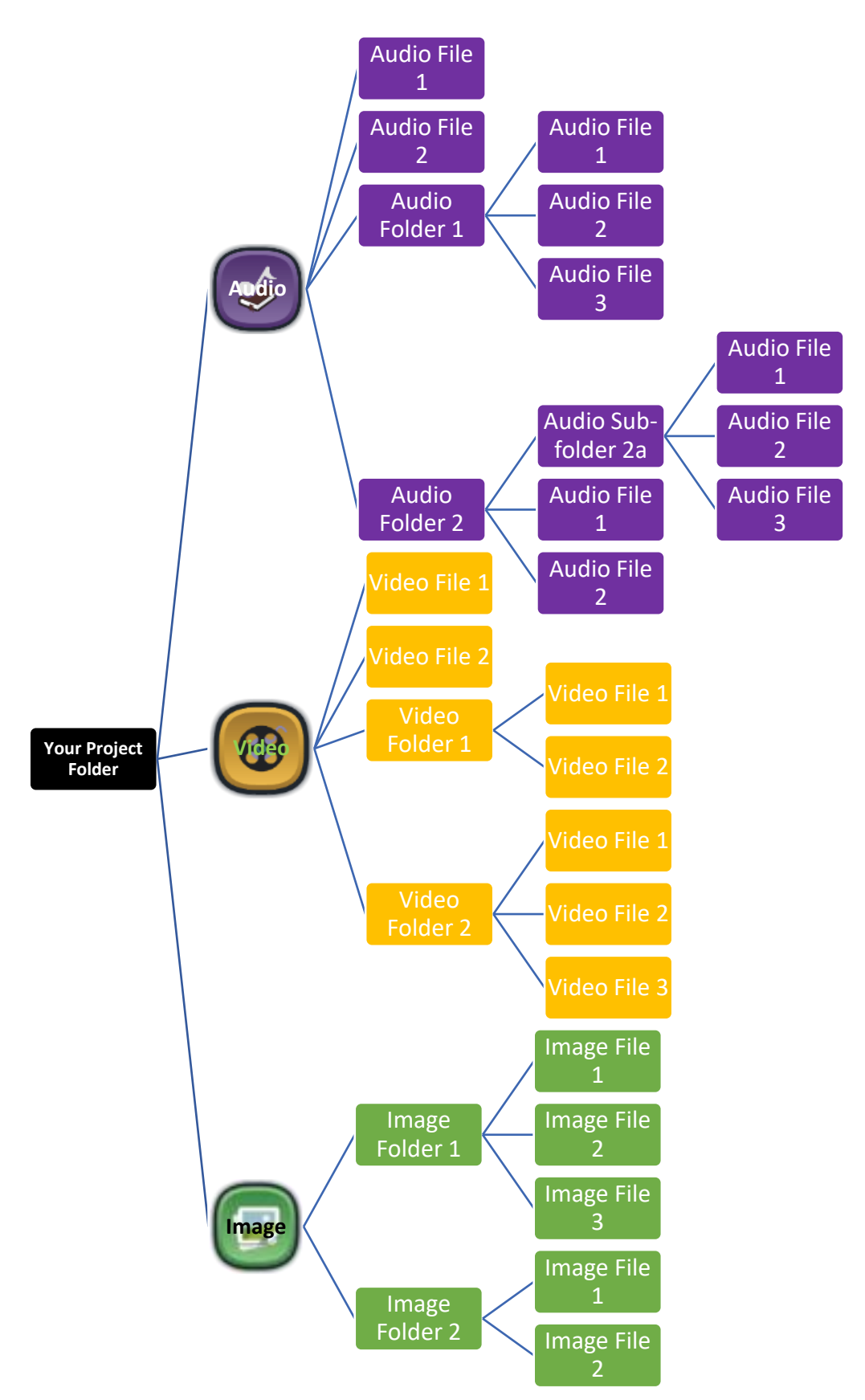

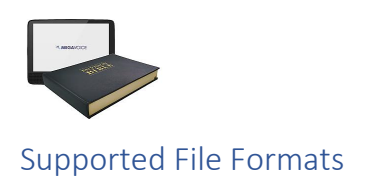

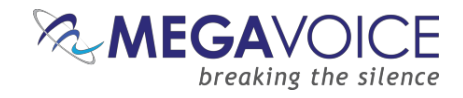

#### <span id="page-8-0"></span>Video File Formats and Specifications

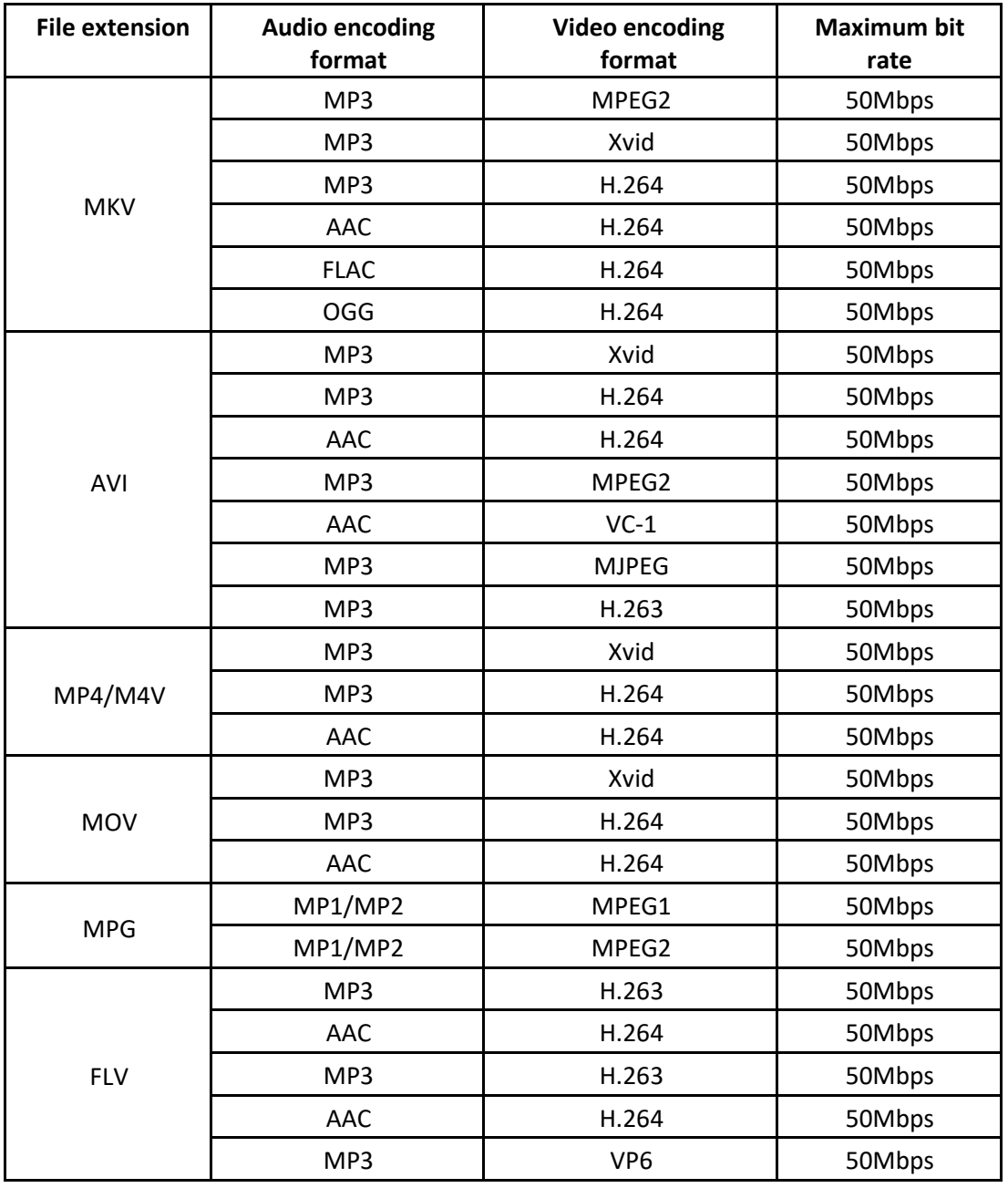

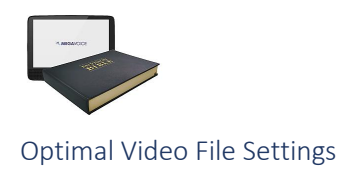

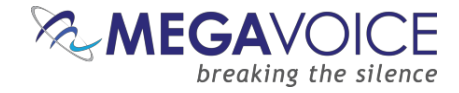

Recommended Video file settings from the developer/manufacturer:

- Recommended file type is MKV or MP4.
- Video compression format is h.264, 1920 × 1080 resolution, 30fps, 5120kbps.
- Audio using MP3 or AAC format, 16 bit stereo, 48Khz, 128kbps.
- If the size of the file needs to be controlled, and more files have been added to it, the suggestion is to reduce the resolution of the video. Because Envision screen resolution is 1280 × 800, 1080p files are not fully displayed on the screen. Using 1280 × 720 ( 2400 kbps ) resolution yields a better result.
- The number of reference frames should not exceed four (4).

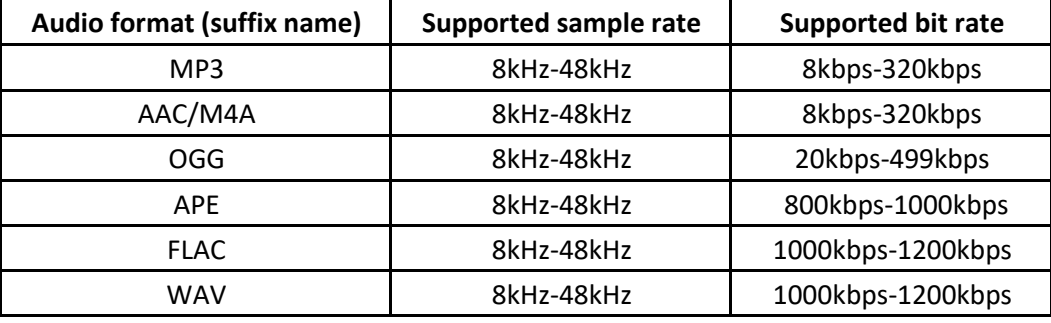

#### <span id="page-9-0"></span>Audio File Formats and Specifications

<span id="page-9-1"></span>Image File Formats and Specifications

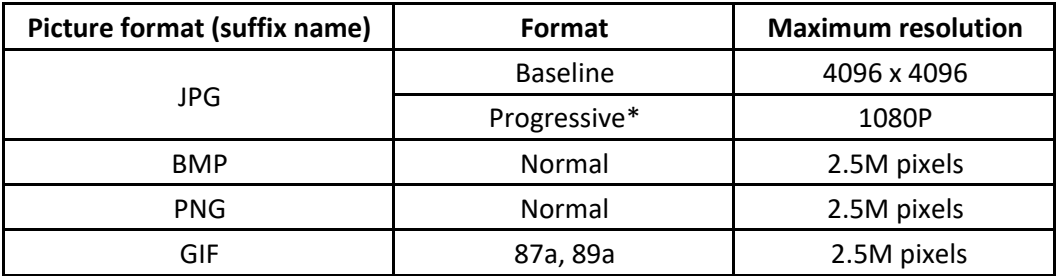

*\*Envision is unable to display some forms of progressive format.*

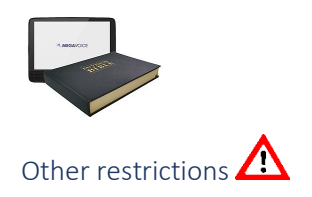

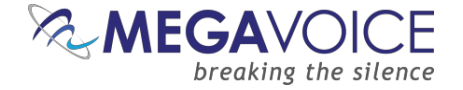

- Currently, Envision only supports folder and file names in English or Chinese text.
	- $\circ$  Folders or files named using any other language characters must be renamed to display and work correctly.
	- $\circ$  We are making efforts to include other language characters for folder/file names in future versions.
- It is recommended not to exceed a folder depth of **8 levels**.
	- $\circ$  Keep in mind that folder structures that are significantly "deep" are a little tedious to navigate on the Envision. Currently, you can only descend or ascend one level at a time.
	- $\circ$  This is another reason for trying to design a folder structure that is perhaps "wider" than it is "deep" to make navigation easier for the user.
- Full path names cannot exceed 255 bytes. That is inclusive of all folders and the file name in that path.
	- o Within that limitation, neither the combined folder path (excluding the file name) or the file name itself can exceed 244 bytes.
	- $\circ$  Therefore, folder and file name lengths are only constrained by the above limitations.
	- $\circ$  The recommendation is to keep folder and file names as brief as you can without sacrificing the clarity of their identity.
- Image files that exceed a total of 2.5 million pixels (pixel-length  $\times$  pixel-width) may not be displayable and therefore blocked by the Envision. The icon to the right will indicate that:
- Please note that images with CMYK Colorspace are not supported on the Envision. Some programs provide options for the Colorspace to be used when creating images. For example, when exporting PDF files to JPEG, Adobe Acrobat allows you to set the Colorspace to Automatic, CMYK or RGB. In such cases, please select RGB as the Colorspace to be used, as in the image to the right. In case you have images with CMYK Colorspace, you may use an image editing program, such as [ReaConverter,](https://www.reaconverter.com/features/change-color-space.html) to change the image Colorspace to RGB.

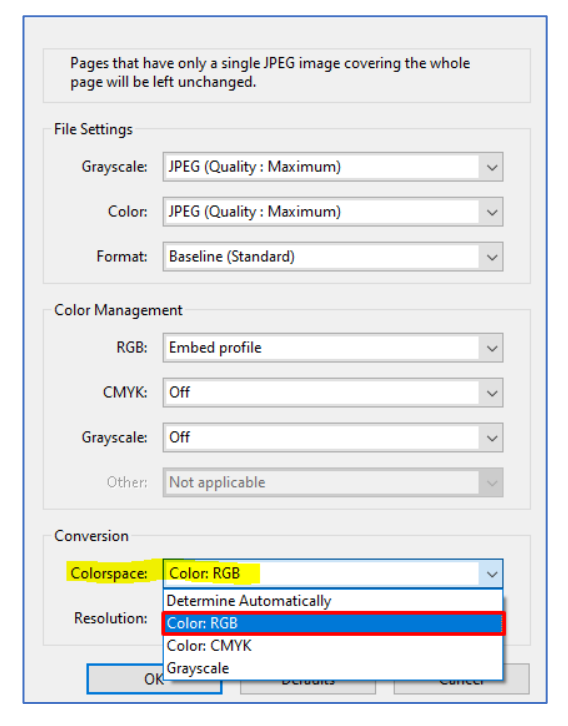

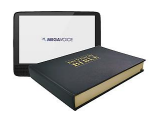

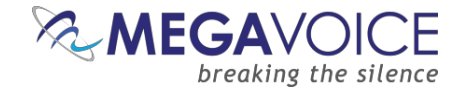

#### <span id="page-11-0"></span>Associating Thumbnail Images

The video player supports the association of thumbnail image (Album Artwork) files with individual audio/video/image files or even audio/video/image folders.

In the absence of assigned thumbnail or image files, the player will use the following default images:

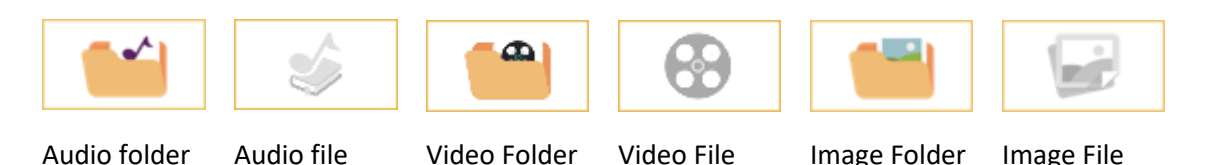

#### Audio Thumbnails

Folders and Files

- Thumbnails may be defined for both folders and files.
- All thumbnail and image files must be in JPG format.
- Each folder and/or file *may* have a corresponding JPG file.
- The JPG file should be present in the same folder as the audio folder or file.
- The names of the paired files must correspond.
	- o Example: To define a thumbnail for audio file "Audio file1.mp3" **<sup>1</sup>** , there should be an "Audio file1.jpg" file in the same folder.
- General thumbnails displayed in the Large, Medium or List Views must have the dimensions of 255 pixels wide × 143 pixels high. **<sup>2</sup>**

#### Album playback image

- When listening to an audio file, it is also possible to define a full-size image (album art) that is displayed from the audio playback screen.
- The album image files must also be in JPG format.
- The dimensions for image files must be 984 pixels wide × 535 pixels high. **<sup>2</sup>**
- The names of the paired files must correspond, with an Upper Case "L" appended to the end of the image's filename.
	- o Example: To provide an image for a file named "Audio file1.mp3" **<sup>1</sup>** , the file must be named "Audio file1**L**.jpg".

**<sup>1</sup>***The file name "Audio file1.mp3" is the name before encryption. Once that file has been encrypted, the name is changed to "Audio file1\$ME.mp3".*

**<sup>2</sup>***Other dimensions may work but these are the ones recommended. Using other dimensions could slow image display or even overflow reserved display areas.*

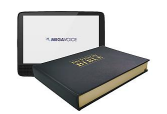

#### Video Thumbnails

#### Folders and Files

- Thumbnails may be defined for both folders and files.
- All thumbnail files must be in JPG format.
- Each folder and/or file *may* have a corresponding JPG file.
- The JPG file should be present in the same folder as the audio file.
- The names of the paired files must correspond.
	- o Example: For video file "Video file1.mp4"<sup>1</sup> there should be an "Video file1.jpg" thumbnail.
- General thumbnails displayed in the Large, Medium or List Views must have the dimensions of 255 pixels wide × 143 pixels high. **<sup>2</sup>**

#### Image Thumbnails

#### Folders

- Thumbnails may be defined for folders.
- All thumbnail files must be in JPG format, but the extension must be renamed to MVI.
- Each folder *may* have a corresponding JPG (MVI) file.
- The JPG (MVI) file should be present in the same folder as the sub-folder.
- The names of the pair must correspond.
	- o Example: For folder "Conference pictures"<sup>1</sup> there should be a "Conference pictures.mvi" thumbnail.
- General thumbnails displayed in the Large, Medium or List Views must have the dimensions of 255 pixels wide × 143 pixels high. **<sup>2</sup>**

#### Files

- The Envision will attempt to automatically generate a thumbnail for each image file so the creation of thumbnails is not required. However, in the case of large images, the automated generation process may be a bit slow. To speed up that process, it is possible to manually add the \*.MVI thumbnails at the recommended dimensions stated below.
- All thumbnail files must be in JPG format, but the extension must be renamed to MVI.
- Each image file *may* have a corresponding JPG (MVI) file.
- The JPG (MVI) file should be present in the same folder as the image file.
- The names of the paired files must correspond.
	- o Example: For image file "Image file1.png" **1** there should be an "Image file1.mvi" thumbnail.
- General thumbnails displayed in the Large, Medium or List Views must have the dimensions of 255 pixels wide × 143 pixels high. **<sup>2</sup>**

**<sup>1</sup>***The file name "Audio file1.mp3" is the name before encryption. Once that file has been encrypted, the name is changed to "Audio file1\$ME.mp3".*

**<sup>2</sup>***Other dimensions may work but these are the ones recommended. Using other dimensions could slow image display or even overflow reserved display areas.*

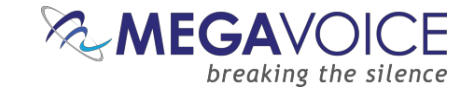

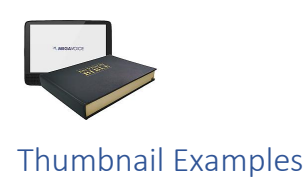

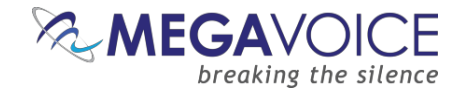

1. In the following example, there are thumbnail image files defined for two of the four video folders in the primary Video folder. For the folder "Sample Folder-1" there is the corresponding thumbnail "Sample Folder-1.jpg" and for the folder "Sample Folder-2" there is the corresponding thumbnail "Sample Folder-2.jpg". From the primary Video display, these images will be displayed together with the folder name. For the other 2 folders that do not have a folder image file defined, the default video folder image is displayed.

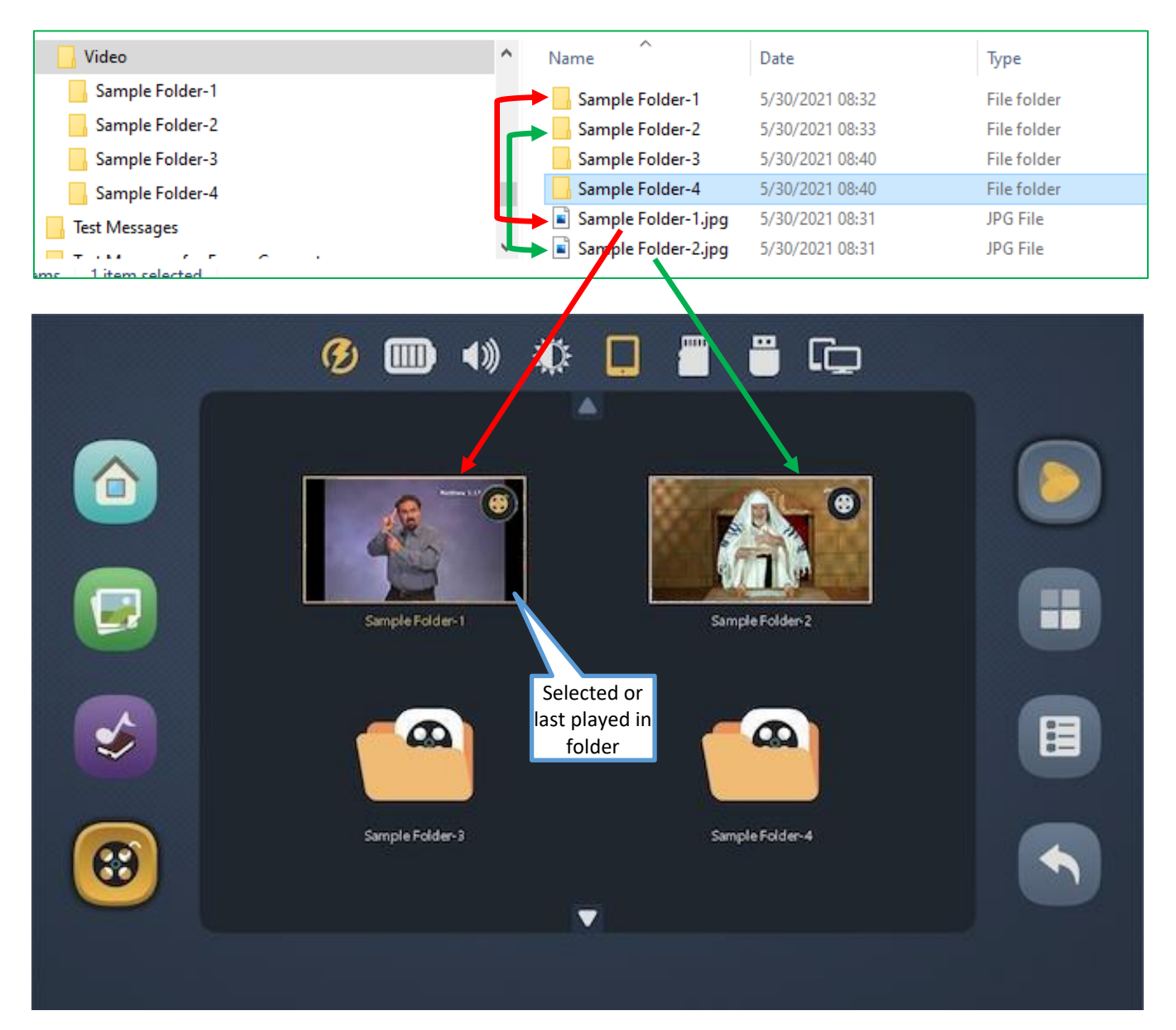

*\*Screen image is from B02 or Envision Bible (B03).*

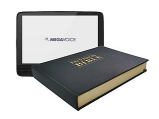

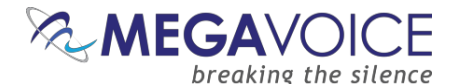

2. In the following example, there are thumbnail image files defined for three of the video files in the "Sample Video-1" folder. From the three folder Views, these image files will be displayed along with the file name. For the other video files that do not have image files the default video file icon is displayed.

*\*The MP4 files displayed below are the names before encryption. Once the files have been encrypted, the name has "\$ME" added to it. For example, "Sample video-1\$ME.mp4".*

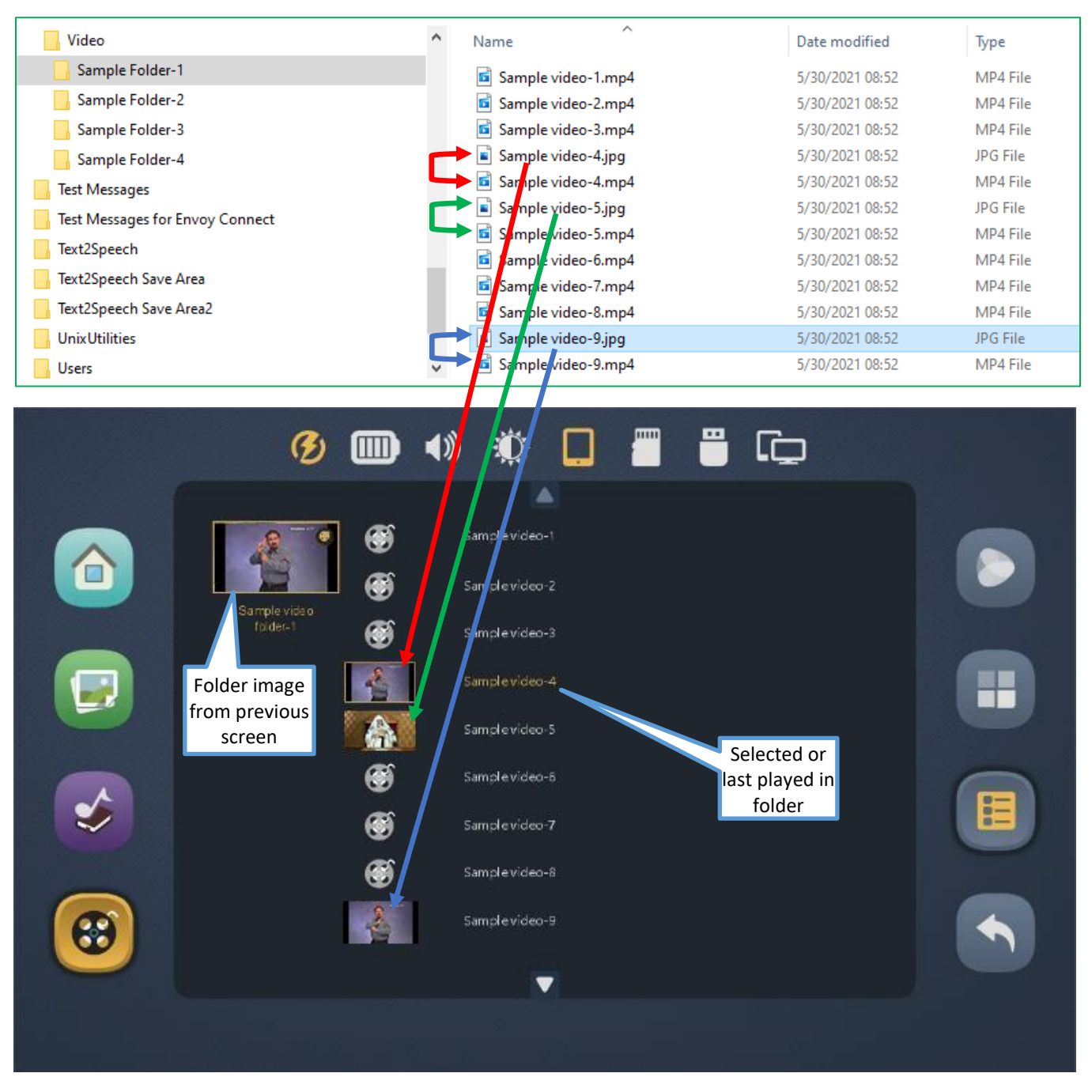

*\*Screen image is from B02 or Envision Bible (B03).*

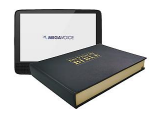

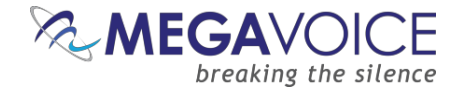

#### Loading content

#### <span id="page-15-0"></span>Encrypting the Audio/Video/Image files

Some storage options require encrypted content. Se[e Player Security](#page-3-0) for details. Once the Audio, Video and Image folders in your project folder are populated with the desired content it must be encrypted. While it is possible to encrypt individual files, it is recommended to encrypt the entir[e project folder.](#page-7-0)

Here are the steps needed to encrypt the content.

- 1. [MegaVoice offers a free Windows program that provides this encryption for Envision. You may download it](https://megavoice.com/downloads/encryption-tool-setup.exe)  [here.](https://megavoice.com/downloads/encryption-tool-setup.exe)
- 2. The Encryption Tool is a Windows-only application. It will not work on other operating systems.
- <span id="page-15-1"></span>3. The download will be a single EXE setup file. Simply click on it to execute it and follow the steps in the (typical Windows) installation dialog.

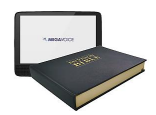

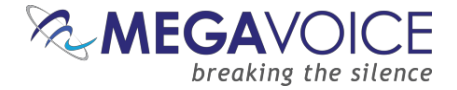

#### Preparing the target storage

- 1. Once all of your files are encrypted, the contents of the target folder you specified in the Encryption Tool must be copied to one of the 3 available input devices, making sure there is appropriate capacity.
	- a. For the Internal storage, you may copy directly using a USB Type-C-to-Type-A SLS cable connected to the tablet (necessary for Internal memory).
	- b. For microSD (with a card adaptor) or OTG, it is recommended to connect them to a USB port on a computer, or hub connected to a computer, and copy the encrypted contents. This method does not require an SLS cable and it will be faster than copying while the device is connected to Envision.
- 2. There are two methods of copying:
	- a. You may use copy and paste from Windows File Explorer. It is recommended to format the target storage first to remove any unwanted files. We recommend using FAT32 if saving bookmarks is a requirement for you.
	- b. MegaVoice strongly recommends using the SaberCopy tool. This will ensure copy order is correct and can provide copy verification afterwards. SaberCopy is a Windows-only application. [Download it for free here.](https://megavoice.com/downloads/sabercopy-setup.exe)
- 3. To use copy/paste: Simply copy the contents of your target encryption folder (do not include the upper folder itself) and paste it into the root of the *formatted* storage device of your choice.
	- a. It is also possible to "append" new encrypted data to an existing structure. Simply copy the new contents to the desired folder in the existing contents. Envision always sorts folders and files within folders alphabetically so the files will play/display in the desired order.
- 4. To use SaberCopy (recommended): If you do not already have it, or have an older version, [please download the free installation file from the](https://megavoice.com/downloads/sabercopy-setup.exe)  [MegaVoice site](https://megavoice.com/downloads/sabercopy-setup.exe) here.
- 5. For tips and information on all the many SaberCopy features, please also download the [SaberCopy User Guide here.](https://megavoice.com/pdf/sabercopy-user-guide-for-programming-megavoice-players.pdf)
- 6. In the SaberCopy guide, refer to the section "Install SaberCopy" for guidance on installing the application.
- 7. Once installed, refer to the section "Quick Start!" for an example of a typical player load, but make sure to use the Template Project for Envision. Click on the arrow to the right of the New Project button and choose "MV Envision". See screen shot to the right.
- 8. The advantage of using one of the provided template projects, is that practically every setting has been configured for you. You basically just need to choose "Envision B Series" on the Target Device tab, and then choose the folder containing your input (encrypted) content on the "Files in project" tab. And on the "Copy and Check" tab it is preferable to specify some degree of file verification. This confirms that the target files match the source files.

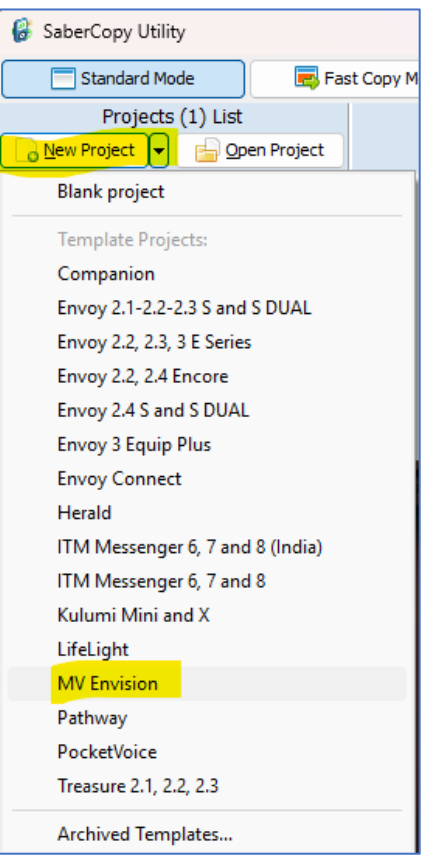

<span id="page-17-1"></span><span id="page-17-0"></span>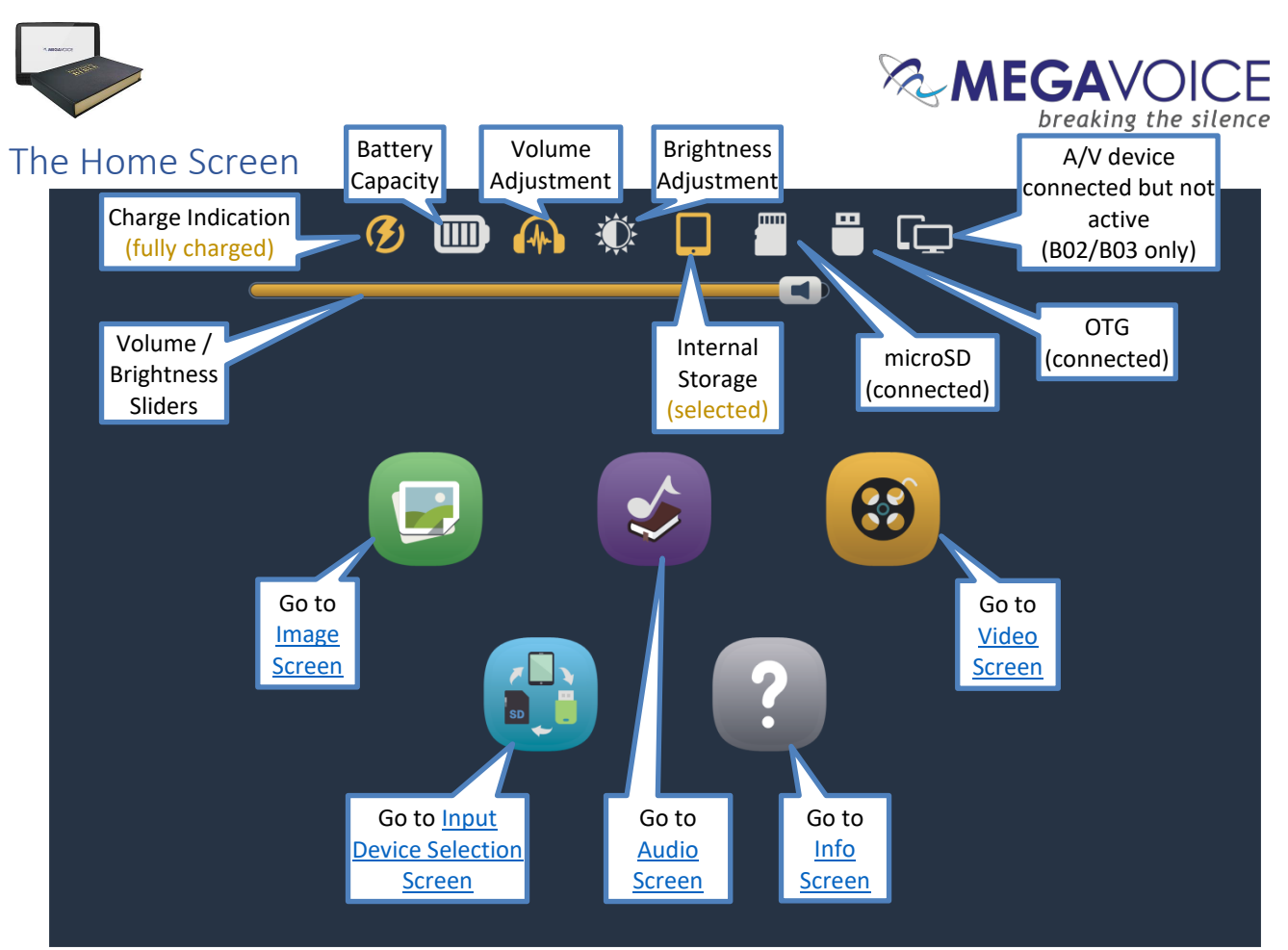

*Above: Envision is connected for charging (completed), an external audio device is connected, A/V device is connected (but not active), the volume is being adjusted, external microSD and OTG are connected but Internal Storage is the selected input.*

## Charge indication (5)

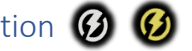

When th[e Type-C USB charging cable](#page-39-0) is connected to the charging port on the back of the player, the battery will charge, the charge indication icon will appear at the top of the screen and blink. The [charge LED](#page-2-5) will also light up in red on the back of the device (but does not blink). Once fully charged the icon stops blinking, becomes highlighted and the LED will turn green. Both the icon and LED will persist until the cable is disconnected.

Se[e Charging Instructions](#page-39-1) for more details.

#### Battery capacity

This icon always shows the current battery capacity according to the chart below:

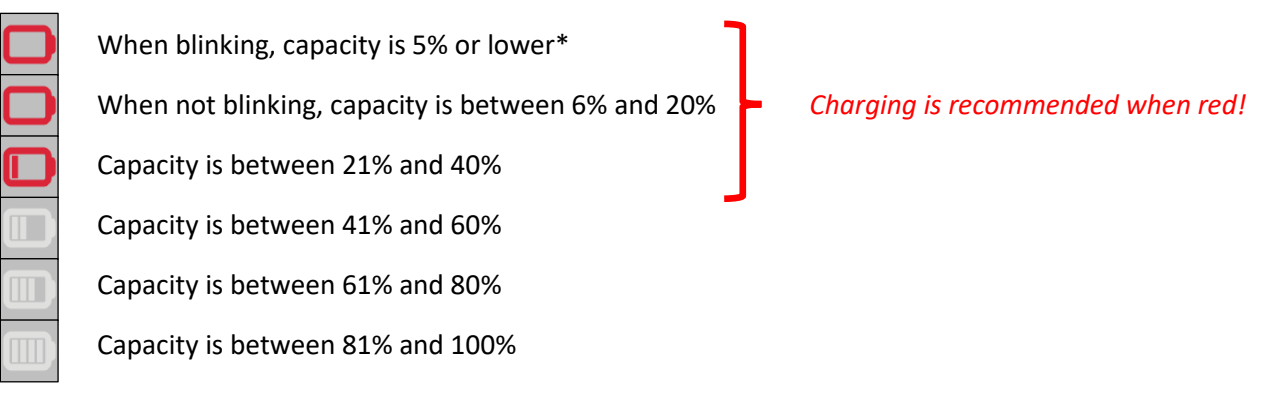

*\*When the capacity drops below the minimum required for operation, Envision will turn itself off.*

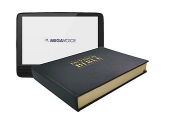

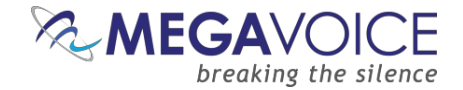

#### Volume adjustment

When tapping the volume icon, the [volume slider](#page-17-1) is displayed. The volume may be adjusted by moving the icon on the slider  $\blacksquare$  either left (softer) or right (louder). As the volume is changed, the icon appearance will change as well. Sliding the indicator all the way to the left will mute the player. When muted this icon will be displayed:  $\mathbf{R}$   $\mathbf{R}$ . Tapping the volume icon again (or anywhere else on the screen) will hide the slider. Volume may be changed at any time, whether playback is active or not. **2 3**

#### Speakers and Audio Out

The Envision contains two very powerful internal speakers for resounding output.

You may also connect any audio output device to th[e 3.5mm stereo audio jack](#page-2-6) on the back of the tablet. When a plug is inserted, the internal speakers will turn off, the volume icon will change to  $\Box$  and audio will be output to the connected device. When removing the plug, the internal speakers will turn back on and the icon will change back to  $\Box$ .

#### Brightness adjustment

When the brightness icon is tapped, the [brightness slider](#page-17-1) will be displayed. The brightness can be adjusted by moving the icon on the slider  $*$  either left (darker) or right (brighter). Tapping the brightness icon again (or anywhere else on the screen) will hide the slider. Brightness may be changed at any time, whether playback is active or not. **1 2 3**

**<sup>1</sup>***The brightness icon is hidden during a A/V connection since brightness is controlled from the external device.* **<sup>2</sup>***Using moderate brightness and volume settings will preserve battery life.* **<sup>3</sup>***The volume and brightness sliders share the same area on the screen so only one may be accessed at a time.*

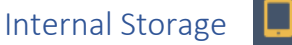

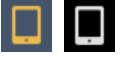

Since internal storage is permanent, this icon will always show at the top of the screen. When internal storage is the current input source the icon is highlighted. Selection of this storage may only be done from the Input [Device Selection Screen.](#page-31-0)

#### microSD Storage

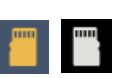

Using microSD storage is optional and is done by inserting a card in the [external microSD connector.](#page-2-1) The icon shows in the top controls if there is a microSD card present in the card reader; otherwise, the area is blank. When it is chosen as the current input device, it becomes highlighted. Selection of this storage may only be done from th[e Input Device Selection Screen.](#page-31-0) For limitations on microSD see [Input Devices.](#page-40-0)

#### OTG Storage

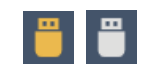

Using OTG storage is optional and is done by inserting an OTG device in the [external OTG](#page-2-2) connector. The icon shows in the top controls if there is an OTG device connected to the tablet; otherwise, the area is blank. When it is chosen as the current input device, it becomes highlighted. Selection of this storage may only be done from the [Input Device Selection Screen.](#page-31-0) For limitations on OTG see [Input Devices.](#page-40-0)

#### A/V (B02/Envision Bible B03)

This icon only appears when a A/V device is connected. It changes to this icon  $\Box$  when the device becomes active. See section [Audio/Visual \(A/V\)](#page-4-0) for details.

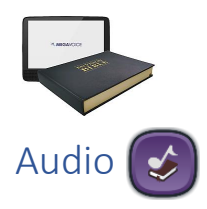

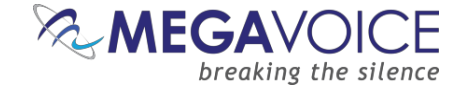

<span id="page-19-0"></span>Envisio[n supports](#page-9-0) *most* AAC/M4A, APE, FLAC, MP3, OGG and WAV file types. All Audio is stored in the **Audio** folder. The Audio folder may contain other folders, or single audio files. Each folder may contain individual audio files or even other sub-folders with files.

*\*If there are no valid folders or files in the Audio folder, Envision displays "The folder is empty".*

After selecting the Audio icon, the initial screen lists all the folders and/or files that are currently available in the root **Audio** folder. If there are more items than can fit on a single screen, the previous row  $\Box$  and/or next row icons will be displayed at the top/bottom respectively. A tap on either icon will scroll by one row. *\*Whenever the previous/next row icons appear, you may also swipe up or down to scroll the display.*

There are three browser views you may select to present the Books and the Chapters within a Book:

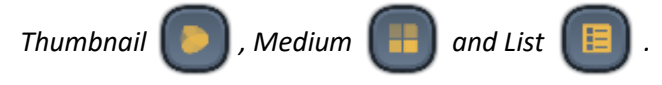

To select a folder or file tap the icon (or name) and it becomes highlighted. Once highlighted it is considered "selected". Tap again to open it.

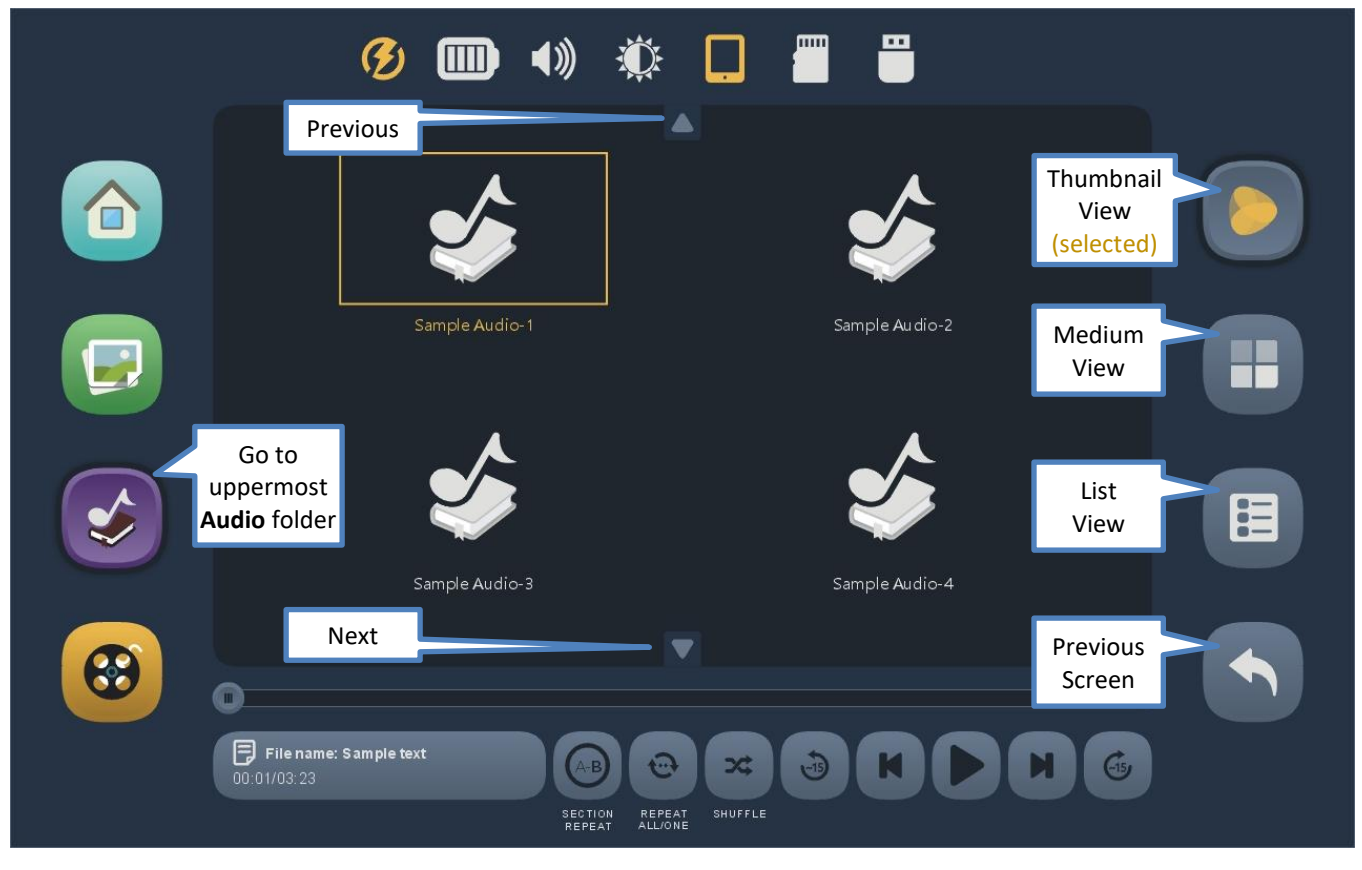

#### Audio screen – Thumbnail view

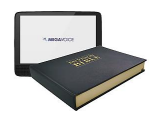

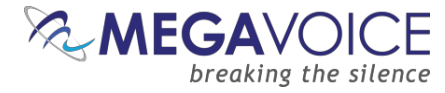

#### Audio screen – Thumbnail view with corresponding folder images

The Envision supports thumbnail images to be associated with folders. If the content includes these image files, then the corresponding thumbnail image is displayed for the folder. If no image is supplied, a default folder icon is displayed instead.

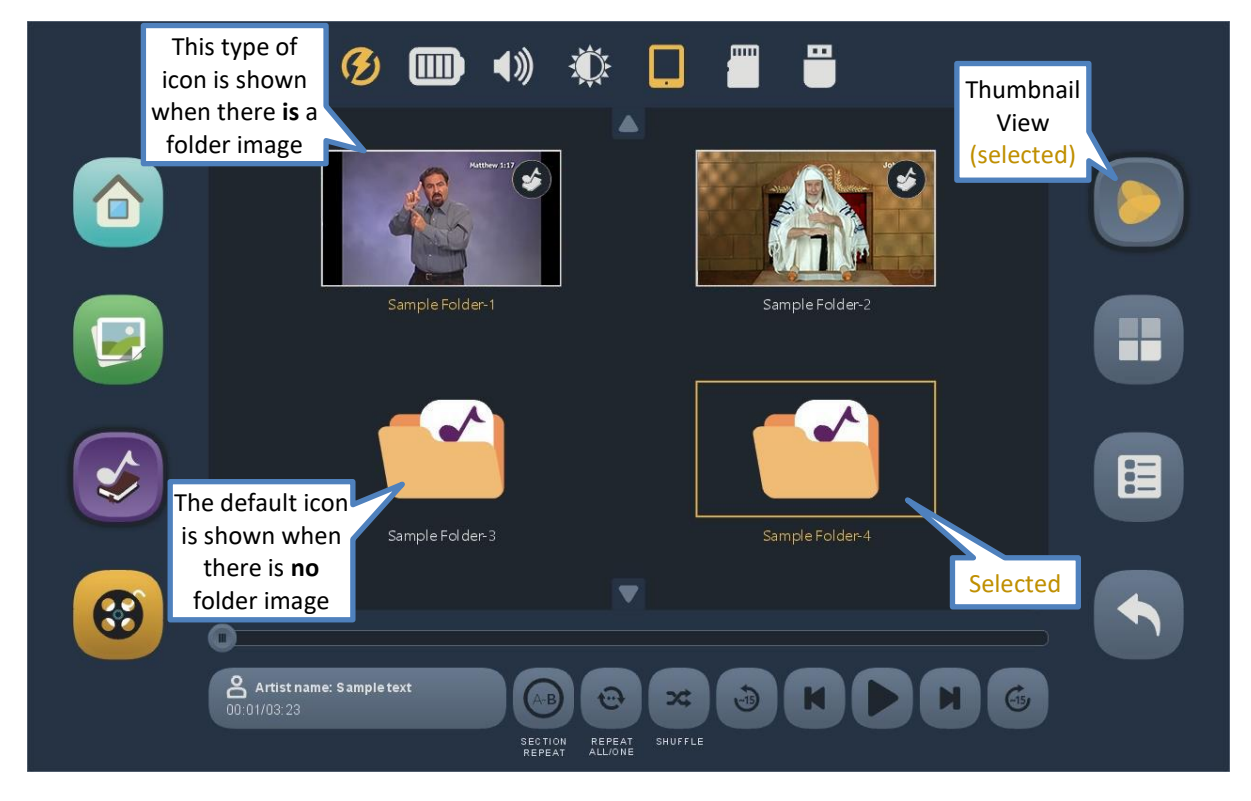

#### Audio screen – Medium view

The Medium view is more compact than the Thumbnail view, showing up to eight Chapters (audio files) with slightly smaller icons in two rows.

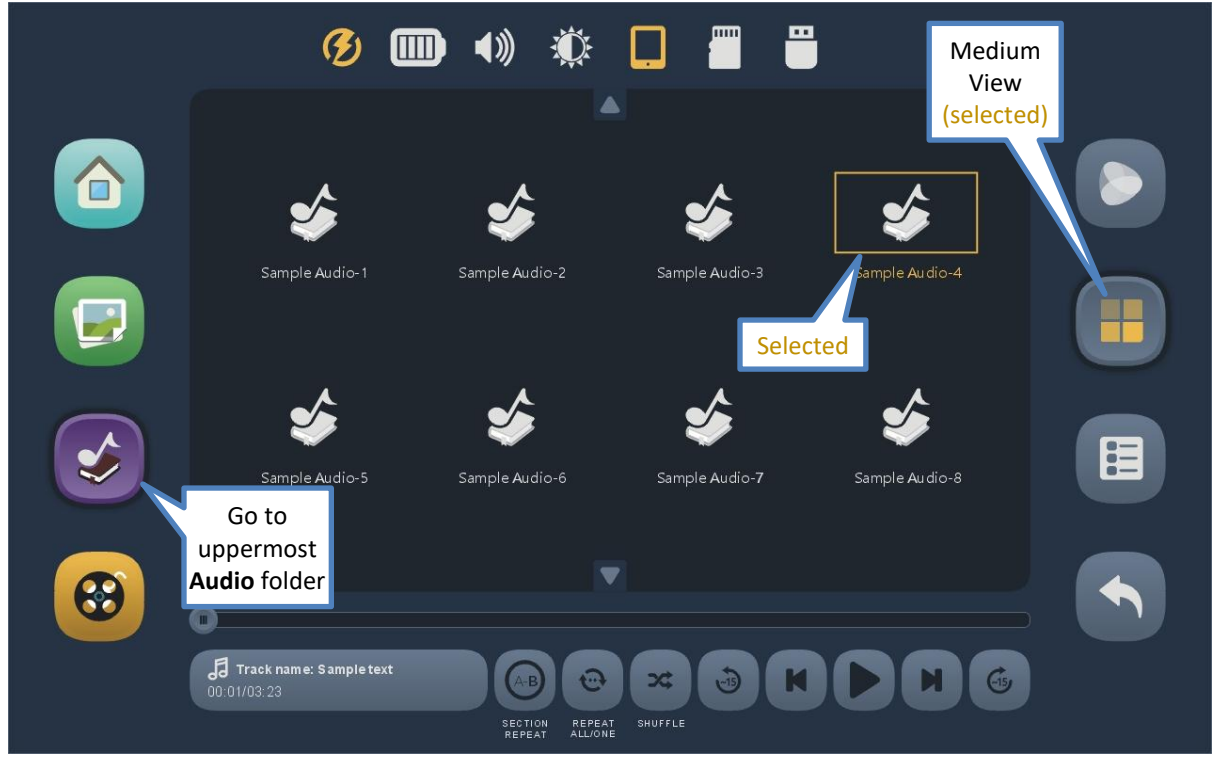

Envision B Series User Guide 20250223.docx || © 2021 MegaVoice Ltd. || Page 21 of 49

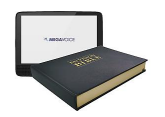

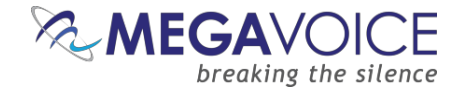

#### Audio screen – List view

The list view is the most compact of the three views, showing up to eight Chapters (audio files) at a time. Very long names are easier to read in this view. If the name is longer than the allotted screen area, it will scroll when selected. To choose a Chapter for playback, tap once to select (becomes highlighted) and then again to play.

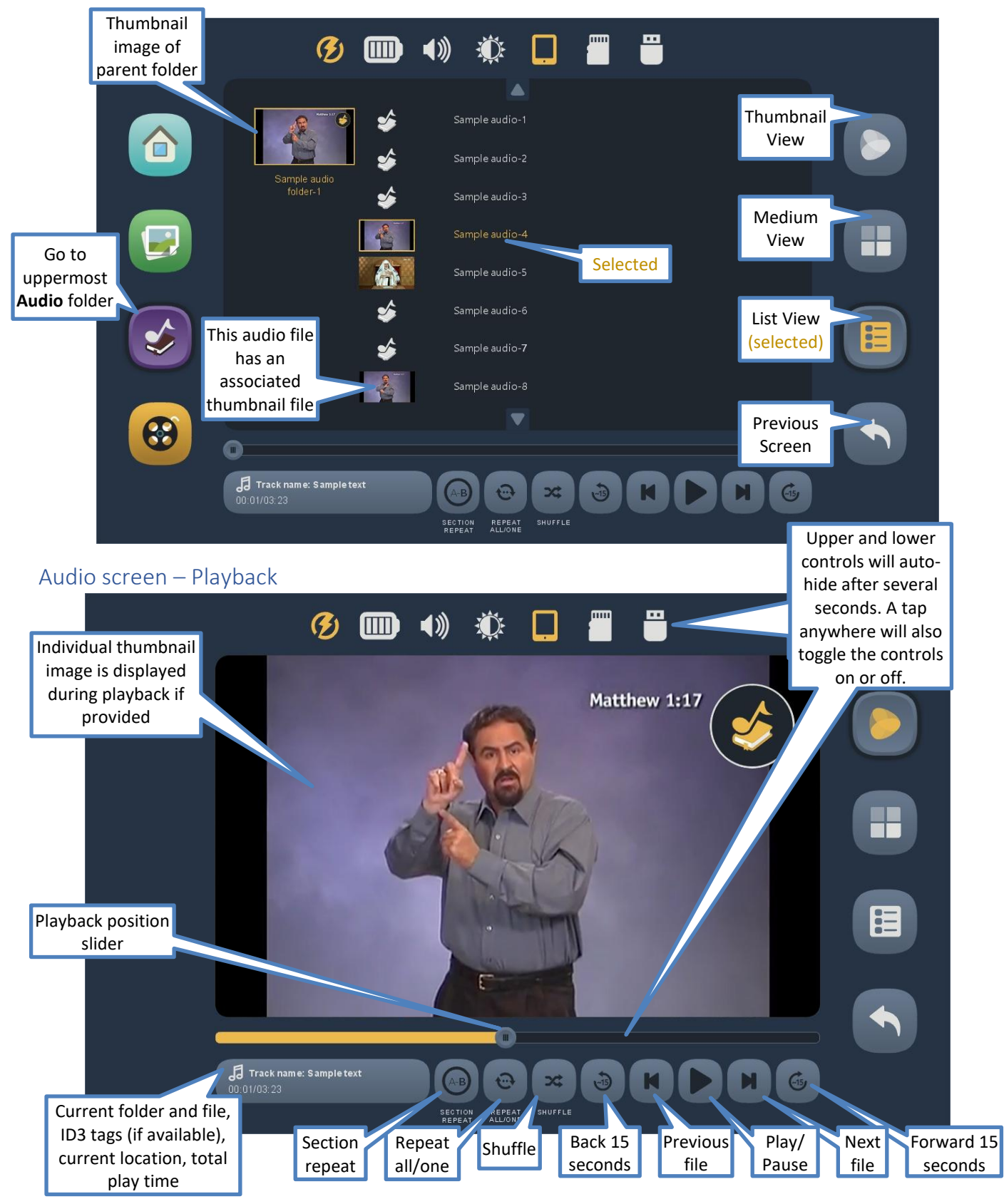

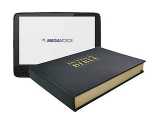

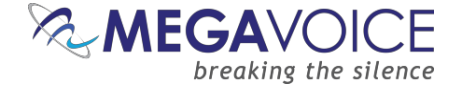

#### Playback position slider

The slider icon always shows the current playback position relative to the current file. You may drag this icon in either direction to reposition playback.

#### Current file information

In this area, the folder and full name of the current file are displayed. If any of the ID3 tags Track name, Album or Artist are defined for the audio file, they will be shown as well. If the combined text is too long for the area, it will slowly scroll. On the next line, current playback position and total playtime of the file are shown in HH:MM:SS (hours:minutes:seconds) format.

#### Section repeat

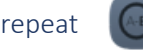

 $\boldsymbol{\Theta}$ 

 $\mathbf{\hat{\Phi}}$ 

This feature allows you to mark a section of audio within the current file for repetitive playback. Place the playback position and tap the icon once to set the "start" or (A) playback point. The icon text will change to white indicating that "A" has been set. Once the position slider reaches the desired "end", or (B) point, tap the icon again. The icon text will be highlighted to show that both A and B have been set. Playback will now loop automatically between the (A) and (B) points. To turn the option off tap the icon a third time. The setting will persist until changed or a default reset is executed.

#### Repeat all/one

*All" will prevent this.*

 $\rightarrow$ 

This feature facilitates repeating a single audio file or all the files in the current folder. Tap the icon once for "all" files. Tap the icon a second time for one file (the current file). To turn the option off, tap the icon a third time. **NOTE:** *Once the last file in a folder has been played, Envision returns to the previous folder screen. Using "Repeat* 

#### Shuffle

This feature will randomly shuffle all the files in the current folder. It is especially useful when listening to a folder containing musical content. Tap once to turn the feature on and a second time to turn it off. The setting will persist until changed or a default reset is executed.

#### Back 15 seconds

Tap once to reverse *approximately* 15 seconds in the current file. This feature will work during playback or while playback is paused.

#### Previous file

Tap once to begin playback of the *previous* file in the current folder. If the *first* file in the folder is current, the player will navigate to the *last* file in the folder. This feature will work during playback or while playback is paused. If Shuffle is turned on, the shuffled order is used.

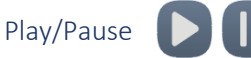

While playback is active, the Pause icon is displayed. Tap on it to pause playback. The icon will change to the Play icon. Tap again to resume playback. The icon will revert to the Pause icon. When Playback is paused, it will remain in that state until manually resumed.

#### Next file

Tap once the egin playback of the *next* file in the current folder. If the *last* file in the folder is current, the player will navigate to the *first* file in the folder. This feature will work during playback or while playback is paused. If Shuffle is turned on, the shuffled order is used.

#### Forward 15 seconds

Tap once to fast-forward *approximately* 15 seconds in the current file. This feature will work during playback or while playback is paused.

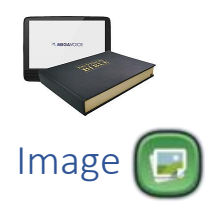

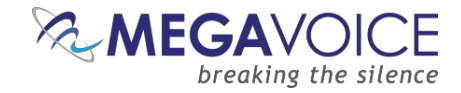

#### <span id="page-23-0"></span>Image screen – Main

Envisio[n supports](#page-9-1) *most* BMP, GIF, JPG and PNG image file types. All Image files are stored in the **Image** folder. This folder may contain Individual image folders or single-file images.

*\*If there are no valid folders or files in the Image folder, Envision displays "The folder is empty".*

Envision will attempt to generate thumbnail images for each image file present, but you may override them with your own. They must be JPG files with the extension changed to "MVI".

If thumbnail files are included for folders, they too must be JPG files with the extension changed to "MVI". *\*If an empty rectangle is displayed as the thumbnail, it typically means that the file is in progressive format that Envision cannot display.*

After selecting the Image icon, the initial screen lists all the folders and/or files that are currently available in the root **Image** folder. If there are more items than can fit on a single screen, the previous row  $\Box$  and/or next row  $\Box$ icons will be displayed at the top/bottom respectively. A tap on either icon will scroll by one row. *\*Whenever the previous/next row icons appear, you may also swipe up or down to adjust the display.*

If some of the icons represent folders containing multiple image files, or even other sub-folders, there are three browser "views" you may select to present the image items within that folder:

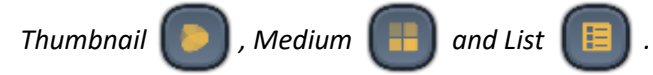

To select a folder or image file, tap on the file/folder (or its name) and it becomes highlighted. Once highlighted it is considered "selected". Tap again to open it in the Image Viewer.

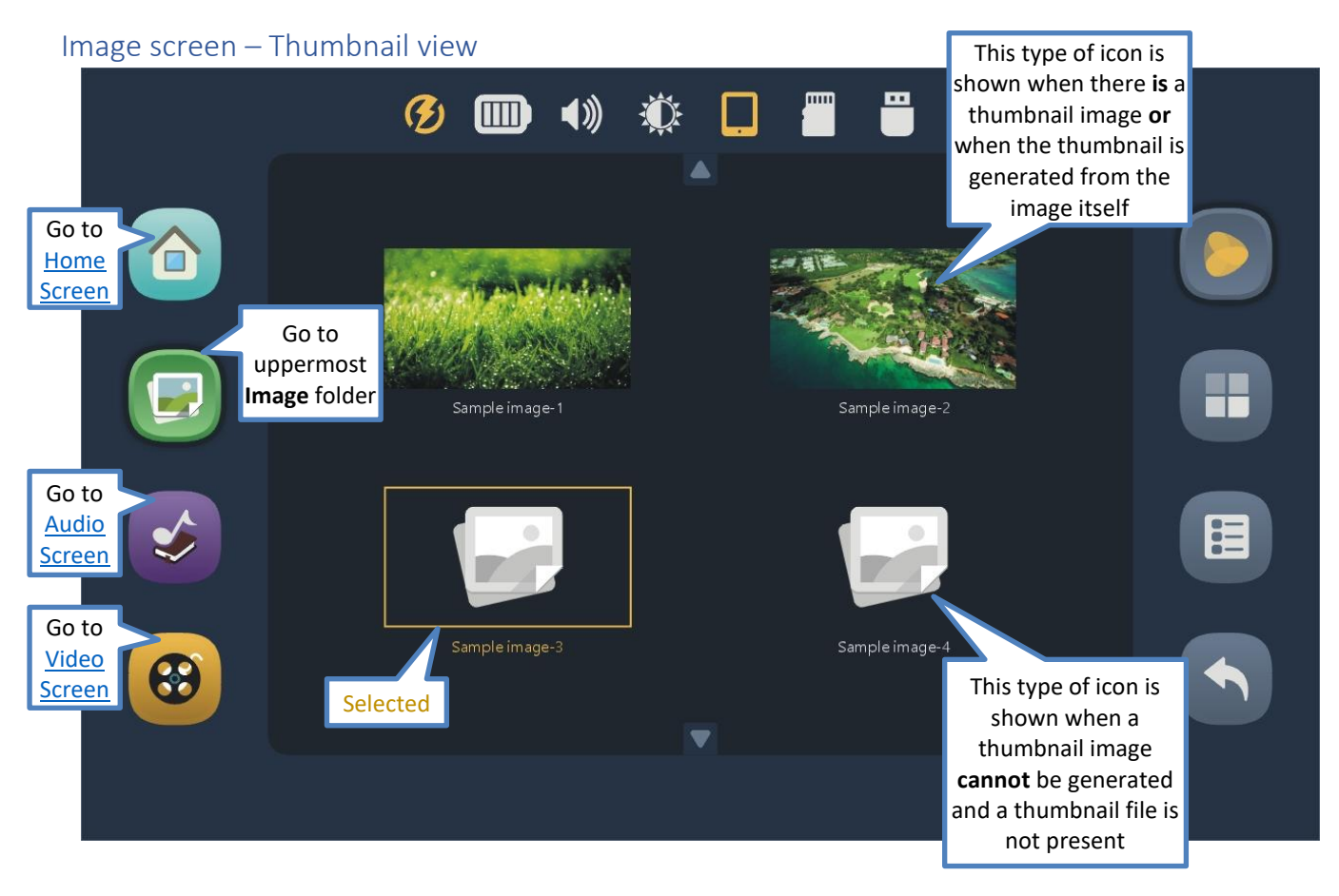

Envision B Series User Guide 20250223.docx || © 2021 MegaVoice Ltd. || Page 24 of 49

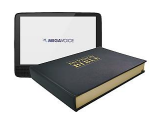

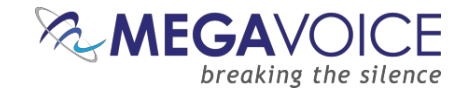

#### Image screen – Medium view

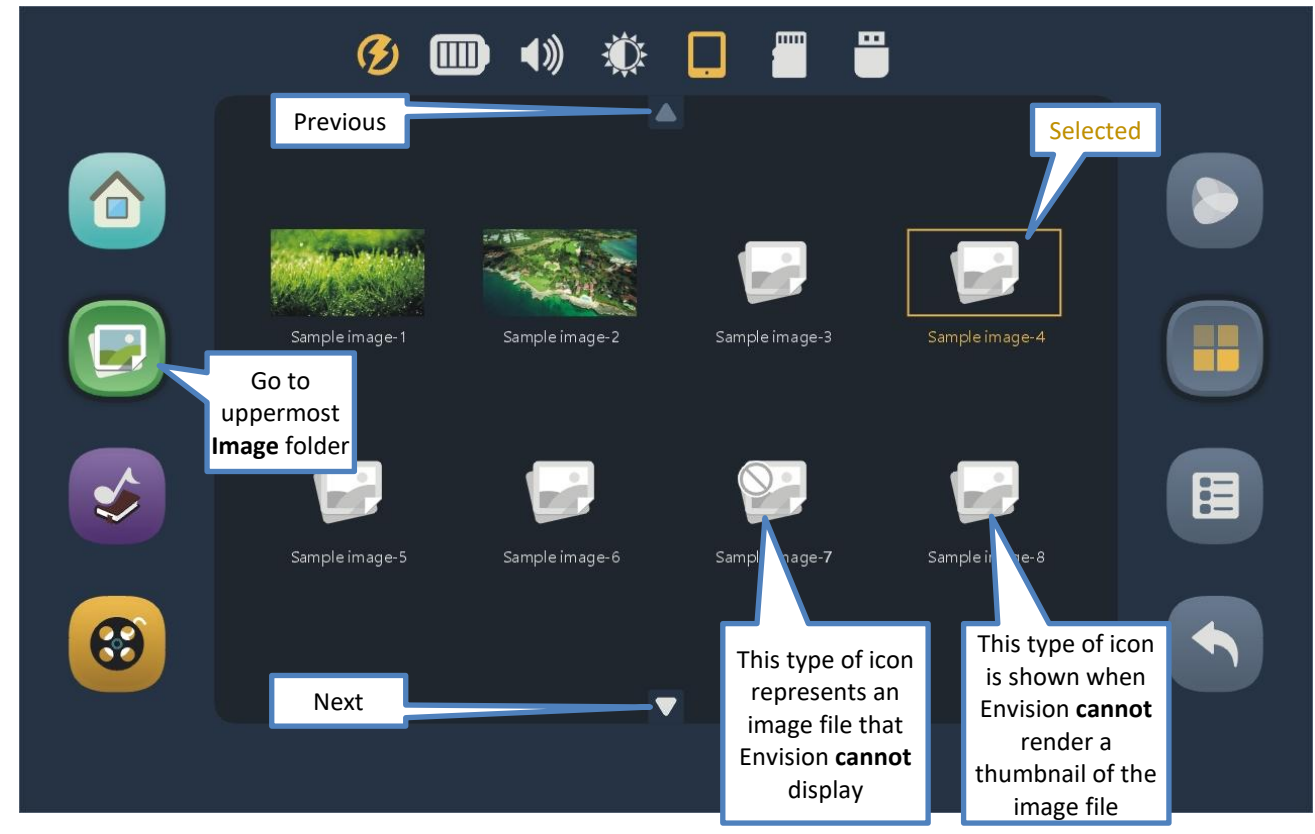

#### Image screen – List view

This is the most compact of the three views. To choose an image file for display, tap once to select (highlight) and then again to display it in th[e Image Viewer.](#page-25-0)

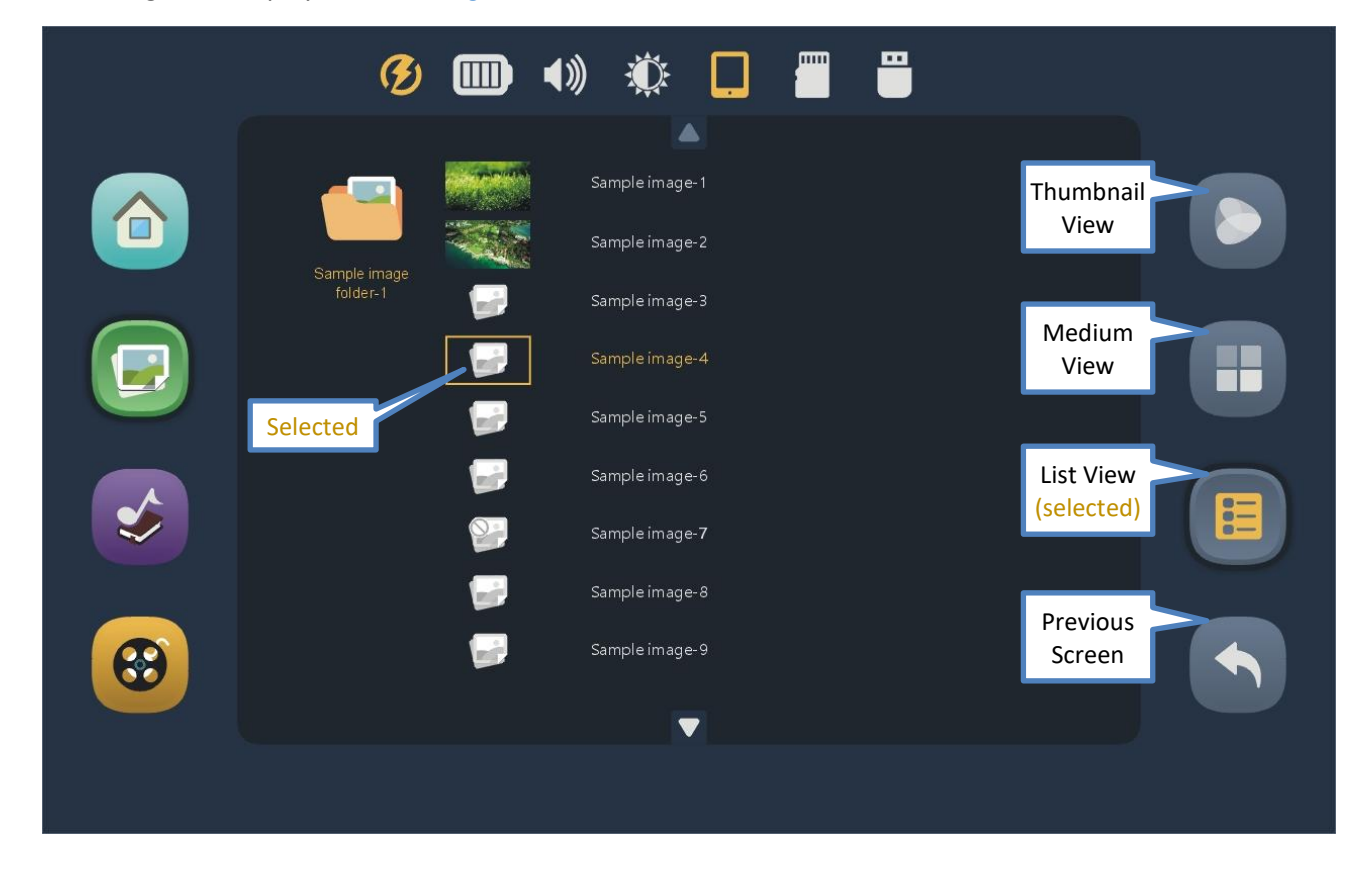

Envision B Series User Guide 20250223.docx || © 2021 MegaVoice Ltd. || Page 25 of 49

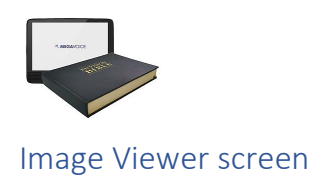

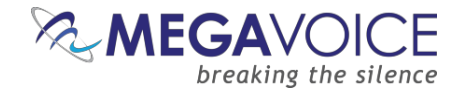

<span id="page-25-0"></span>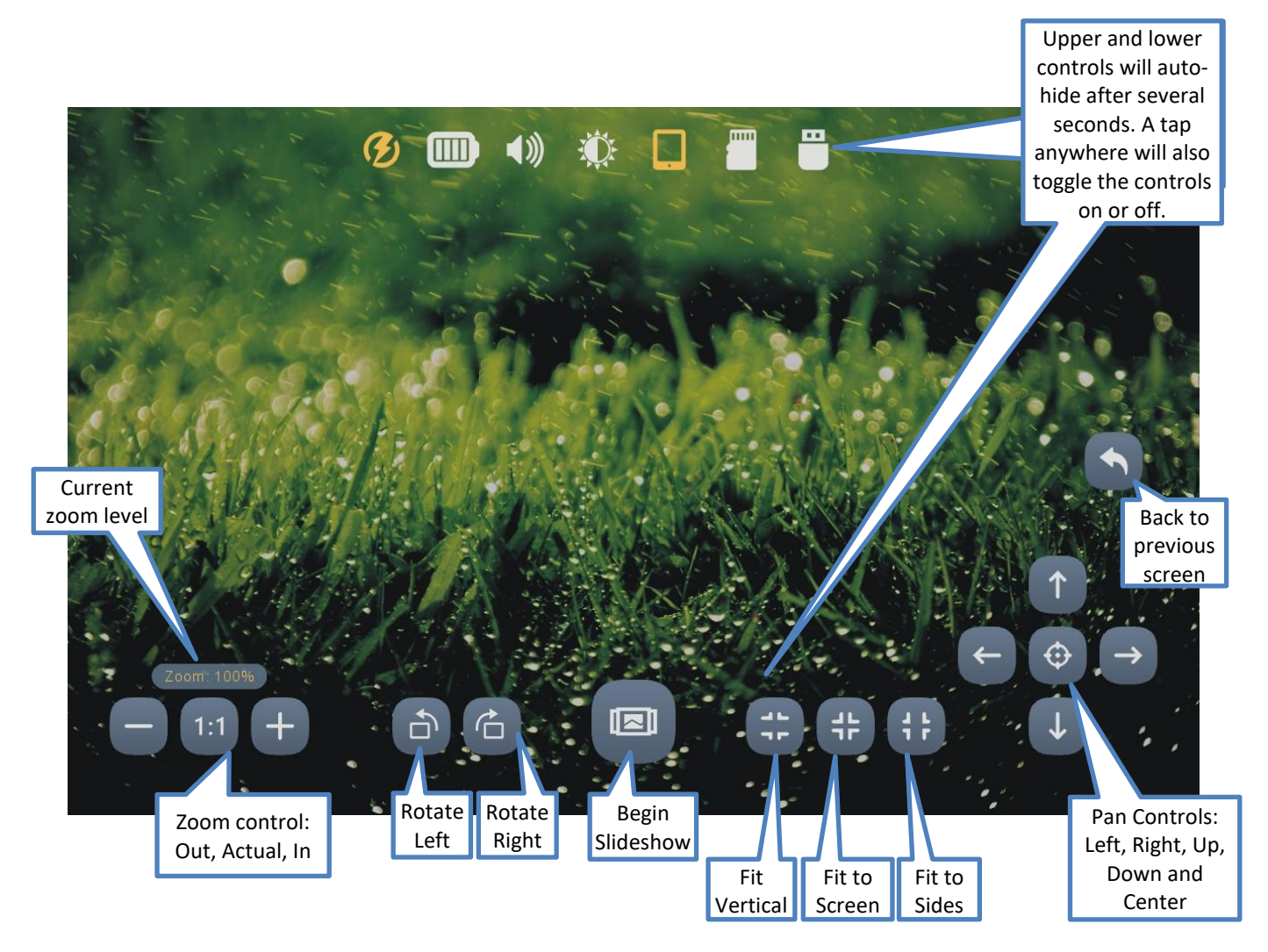

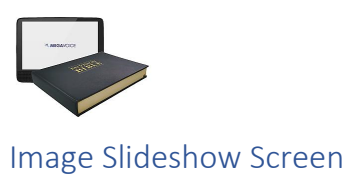

# **AEGAV**

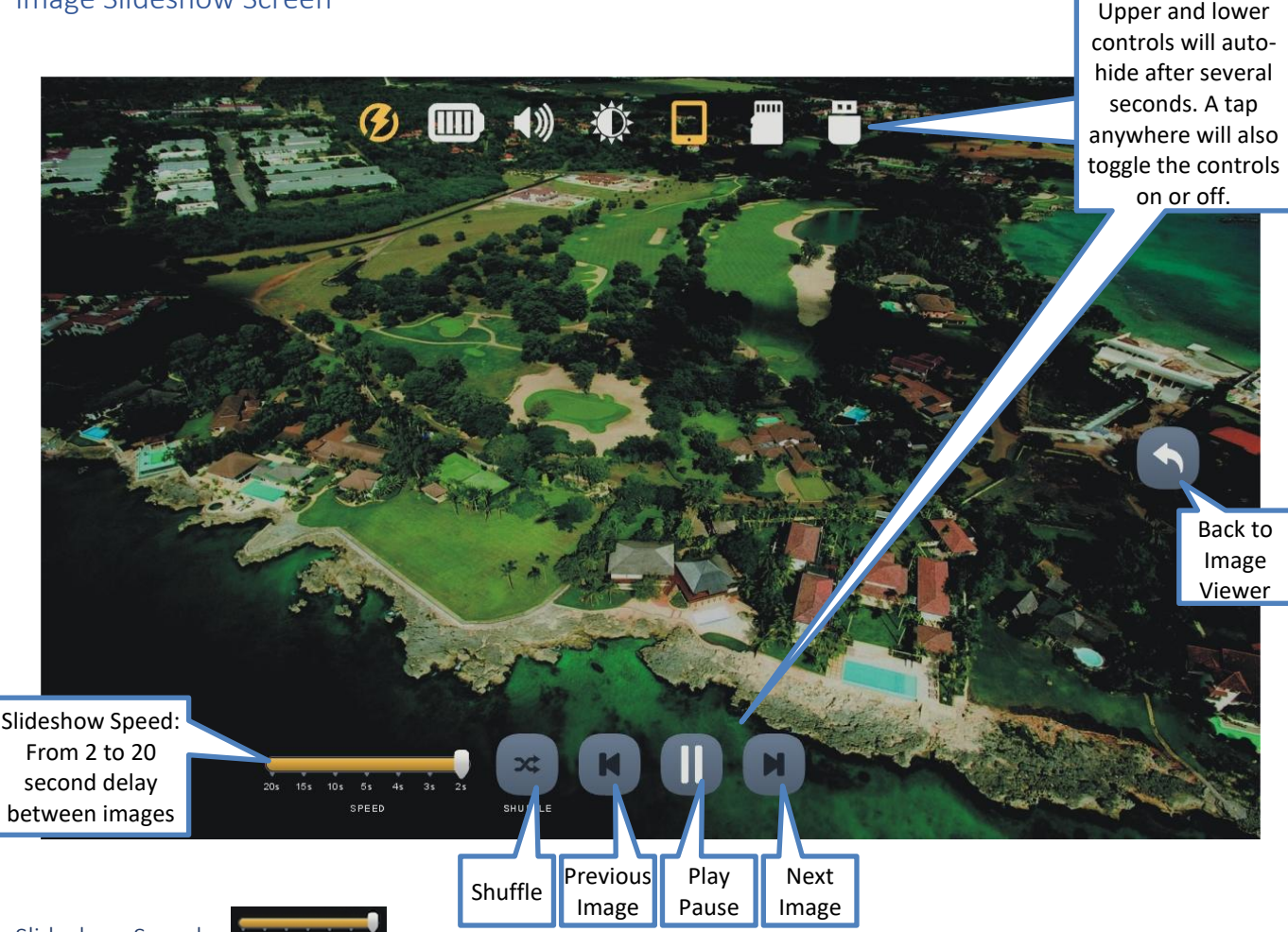

#### Slideshow Speed

The speed between images may be adjusted from 2 seconds to 20 seconds. The change can be made at any time during the slideshow presentation. The setting will persist until changed or a default reset is executed. The slideshow will loop through all the images in the current folder at the set delay.

#### Shuffle

This feature will randomly shuffle the display order of all the images in the current folder. Tap once to turn the feature on and a second time to turn it off. The setting will persist until changed or a default reset is executed.

#### Previous file

Tap once to display the *previous* file in the current folder. If the *first* file in the folder is current, the player will navigate to the *last* file in the folder. This feature will work during the Slideshow or when it is paused. If Shuffle is turned on, the shuffled order is used.

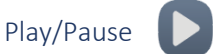

K

While the Slideshow is active, the Pause icon is displayed. Tap on it to suspend the Slideshow. The icon will change to the Play icon. Tap again to resume. The icon will revert to the Pause icon. When the Slideshow is paused, it will remain in that state until manually resumed.

#### Next file

Tap once to begin playback of the *next* file in the current folder. If the *last* file in the folder is current, the player will navigate to the *first* file in the folder. This feature will work during the Slideshow or when it is paused. If Shuffle is turned on, the shuffled order is used.

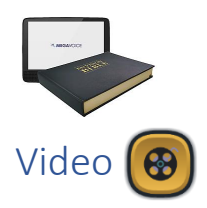

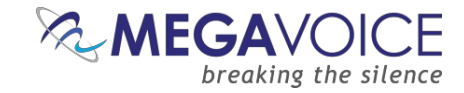

#### <span id="page-27-0"></span>Video screen – Main

Envisio[n supports](#page-8-0) *most* AVI, FLV, MKV, MOV, MPG and MP4/M4V video file types. All Video is stored in the **Video** folder. This folder may contain individual video folders (movies comprised of sections or chapters) or single-file videos. If album art images for each folder and/or file are present, they will be rendered as thumbnails along with their names. If no associated images are provided, the standard icon is displayed instead. *\*If there are no valid folders or files in the Video folder, Envision displays "The folder is empty".*

After selecting the Video icon, the initial screen lists all the folders and/or files that are currently available in the root **Video** folder. If there are more items than can fit on a single screen, the previous row and/or next row icons will be displayed at the top/bottom respectively. A tap on either icon will scroll by one row. *\*Whenever the previous/next row icons appear, you may also swipe up or down to adjust the display.*

If some of the icons represent folders containing multiple video files, or even other sub-folders, there are three browser "views" you may select to present the items within that folder:

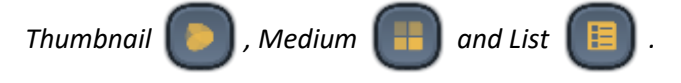

To select a folder or video file, tap on the video icon (or name) and it becomes highlighted. Once highlighted it is considered "selected". Tap again to open it.

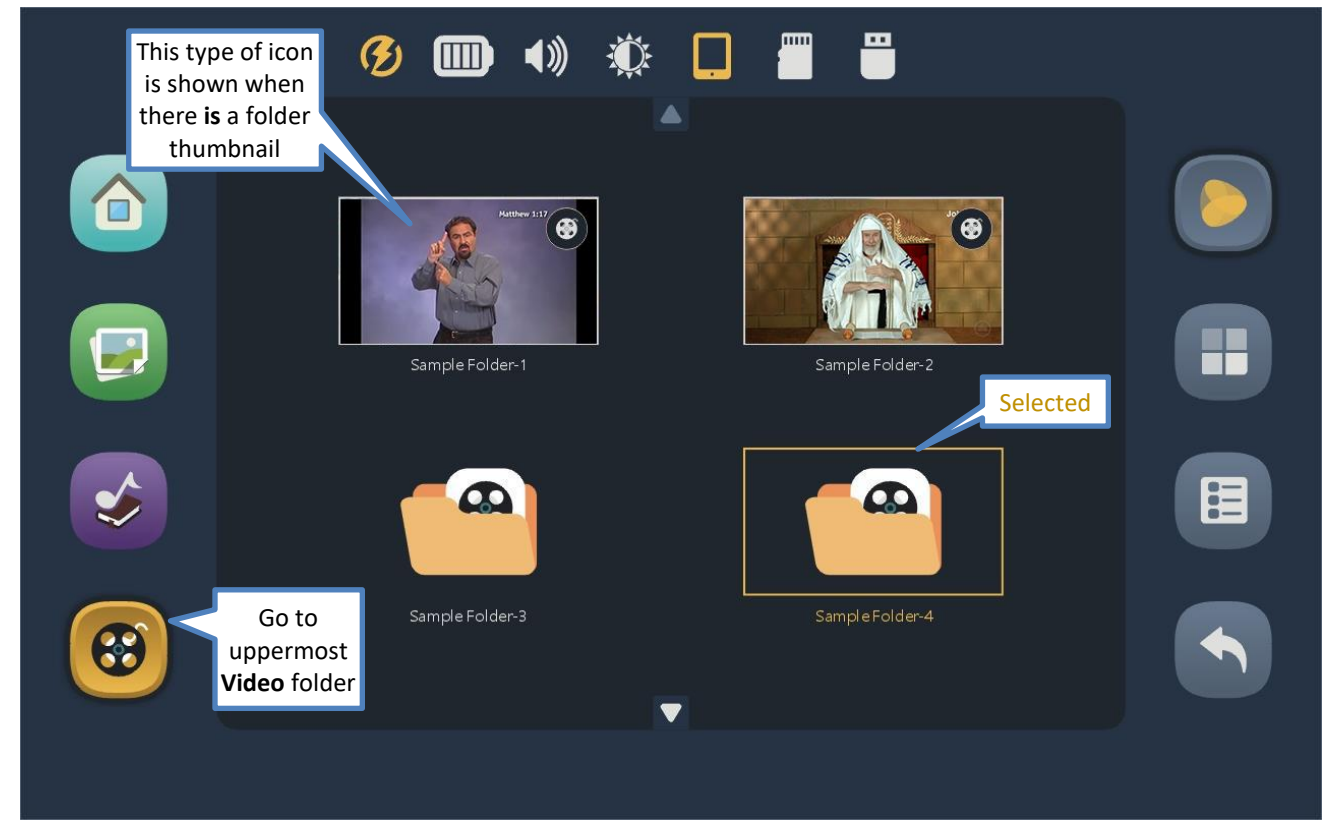

#### Video screen – Thumbnail view

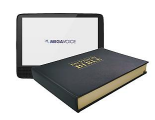

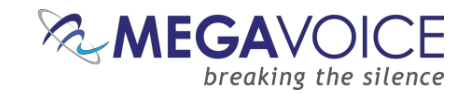

#### Video screen – Medium view

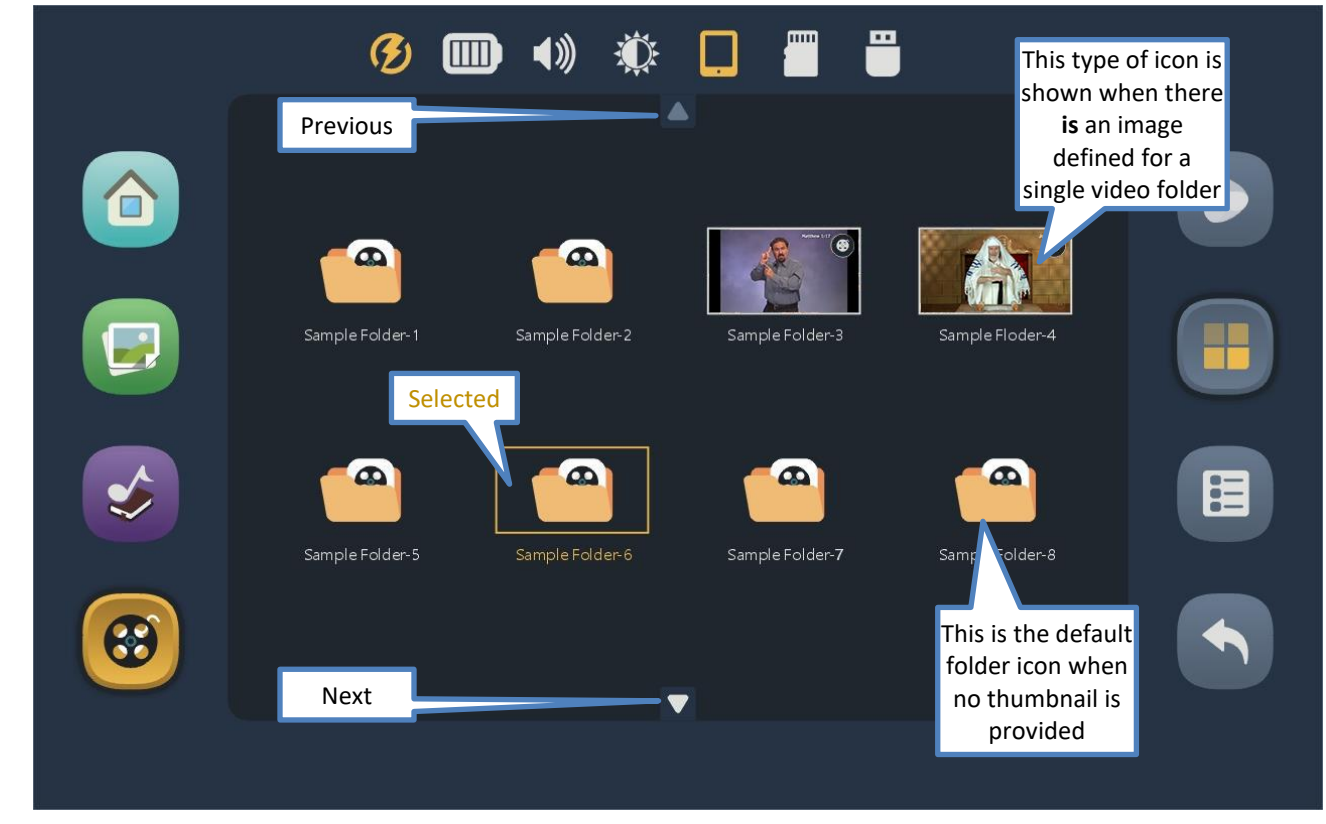

#### Video screen – List view

This is the most compact of the three views. If the name is longer than the allotted screen area, it will scroll when selected. To choose a video file for playback, tap once to select (highlight) and then again to play.

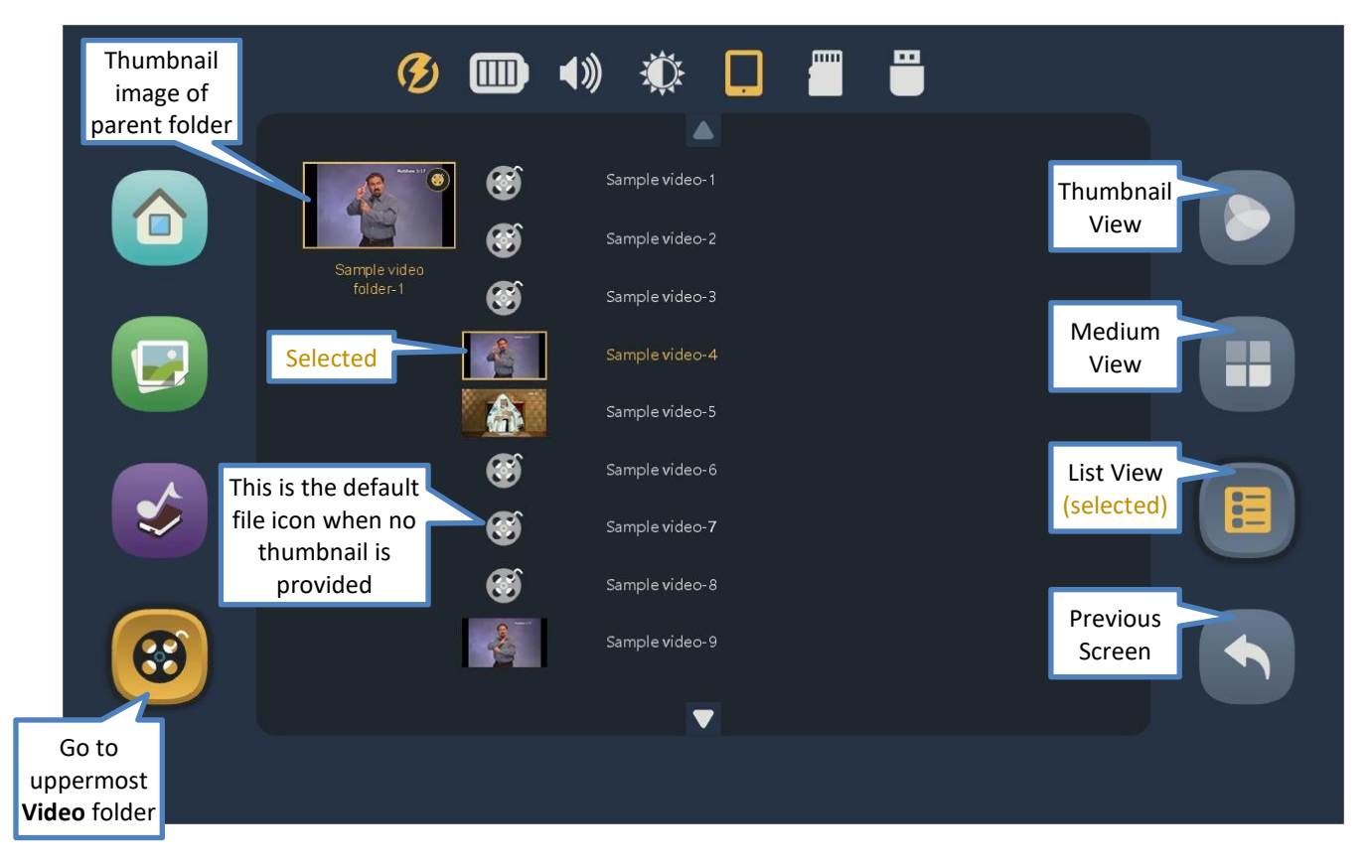

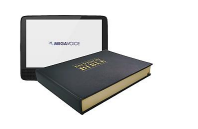

#### Video screen – Playback

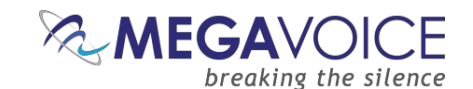

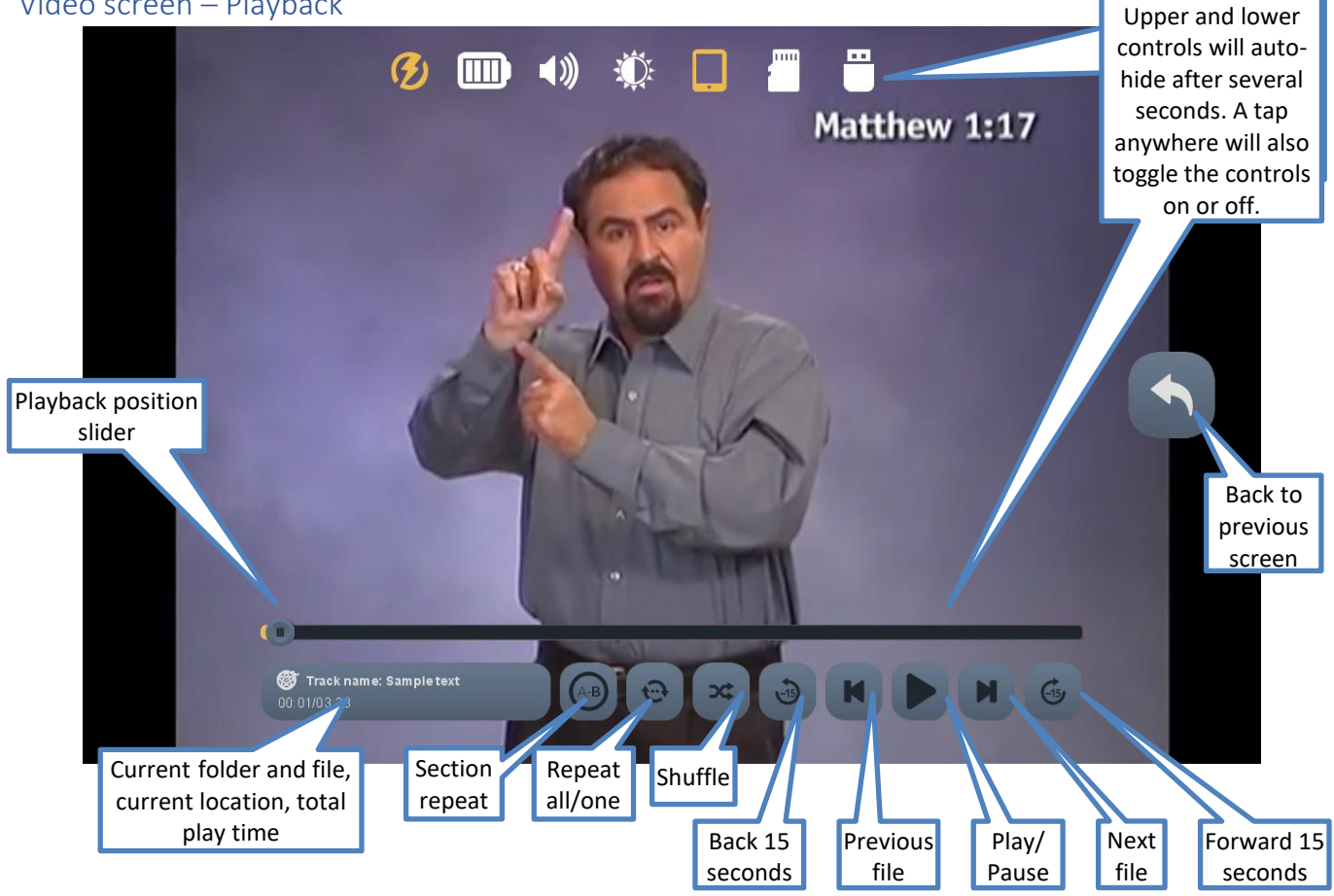

#### Playback position slider

The slider icon always shows the current playback position relative to the current file. You may drag this icon in either direction to reposition playback.

#### Current file information

In this area, the folder and full name of the current file are displayed. If any of the ID3 tags Track name, Album or Artist are defined for the video file, they will be shown as well. If the combined text is too long for the area, it will slowly scroll. On the next line, current playback position and total playtime of the file are shown in HH:MM:SS (hours:minutes:seconds) format.

#### Section repeat

This feature allows you to mark a section of video within the current file for repetitive playback. Place the playback position and tap the icon once to set the "start" or (A) playback point. The icon will change to white text indicating that "A" has been set. Once the position slider reaches the desired "end", or (B) point, tap the icon again. The icon text will be highlighted to show that both A and B have been set. Playback will now loop automatically between the (A) and (B) points. To turn the option off tap the icon a third time. The setting will persist until changed or a default reset is executed.

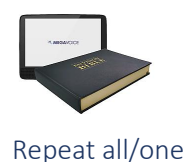

 $\Theta$ 

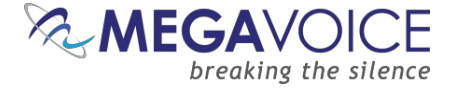

<span id="page-30-0"></span>This feature facilitates repeating a single video file or all the files in the current folder. Tap the icon once for "all" files. Tap the icon a second time for one file (the current file). To turn the option off, tap the icon a third time. **NOTE:** *Once the last file in a folder has been played, Envision returns to the previous folder screen. Using "Repeat All" will prevent this.*

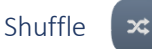

This feature will randomly shuffle all the files in the current folder. It is especially useful when listening to a folder containing musical content. Tap once to turn the feature on and a second time to turn it off.

#### Back 15 seconds

Tap once to reverse *approximately* 15 seconds in the current file. This feature will work during playback or while playback is paused.

#### Previous file

Tap once to begin playback of the *previous* file in the current folder. If the *first* file in the folder is current, the player will navigate to the *last* file in the folder. This feature will work during playback or while playback is paused. If Shuffle is turned on, the shuffled order is used.

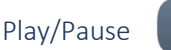

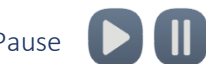

While playback is active, the Pause icon is displayed. Tap on it to pause playback. The icon will change to the Play icon. Tap again to resume playback. The icon will revert to the Pause icon. When Playback is paused, it will remain in that state until manually resumed.

#### Next file

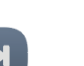

Tap once to begin playback of the *next* file in the current folder. If the *last* file in the folder is current, the player will navigate to the *first* file in the folder. This feature will work during playback or while playback is paused. If Shuffle is turned on, the shuffled order is used.

#### Forward 15 seconds

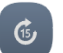

Tap once to fast-forward *approximately* 15 seconds in the current file. This feature will work during playback or while playback is paused.

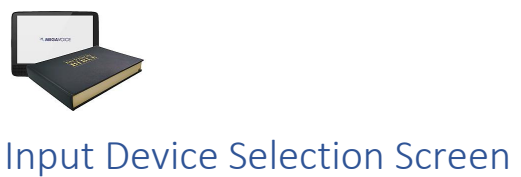

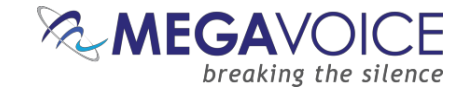

<span id="page-31-0"></span>Tap on a button representing the available storage devices currently connected, then return to the Home Screen. If neither of the *external* devices are connected at the time, their respective buttons will be disabled, and the icons will not show at the top of the screen.

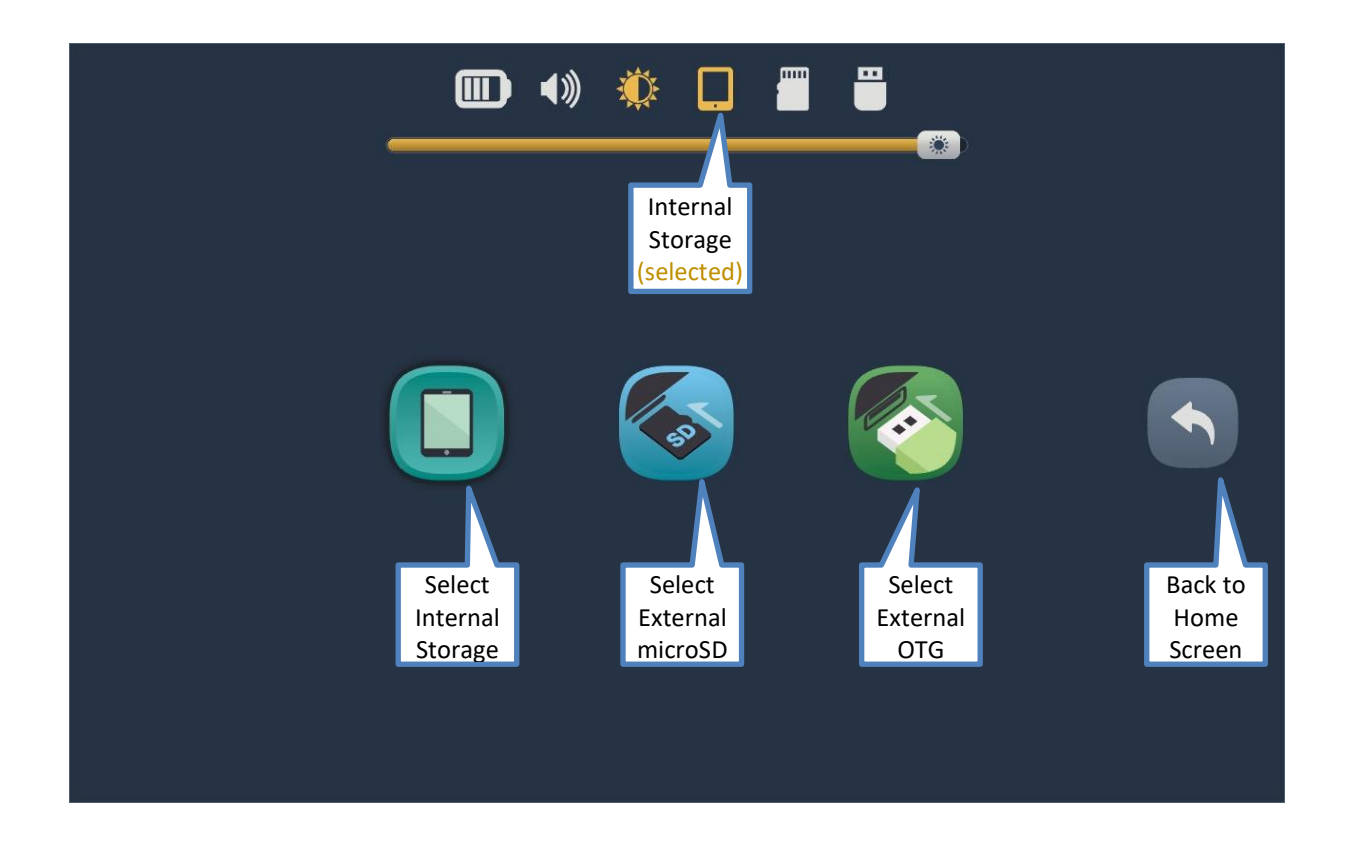

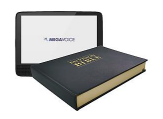

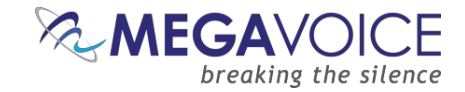

#### <span id="page-32-1"></span>Information Screen

Presented on this screen is basic information about the MegaVoice Envision.

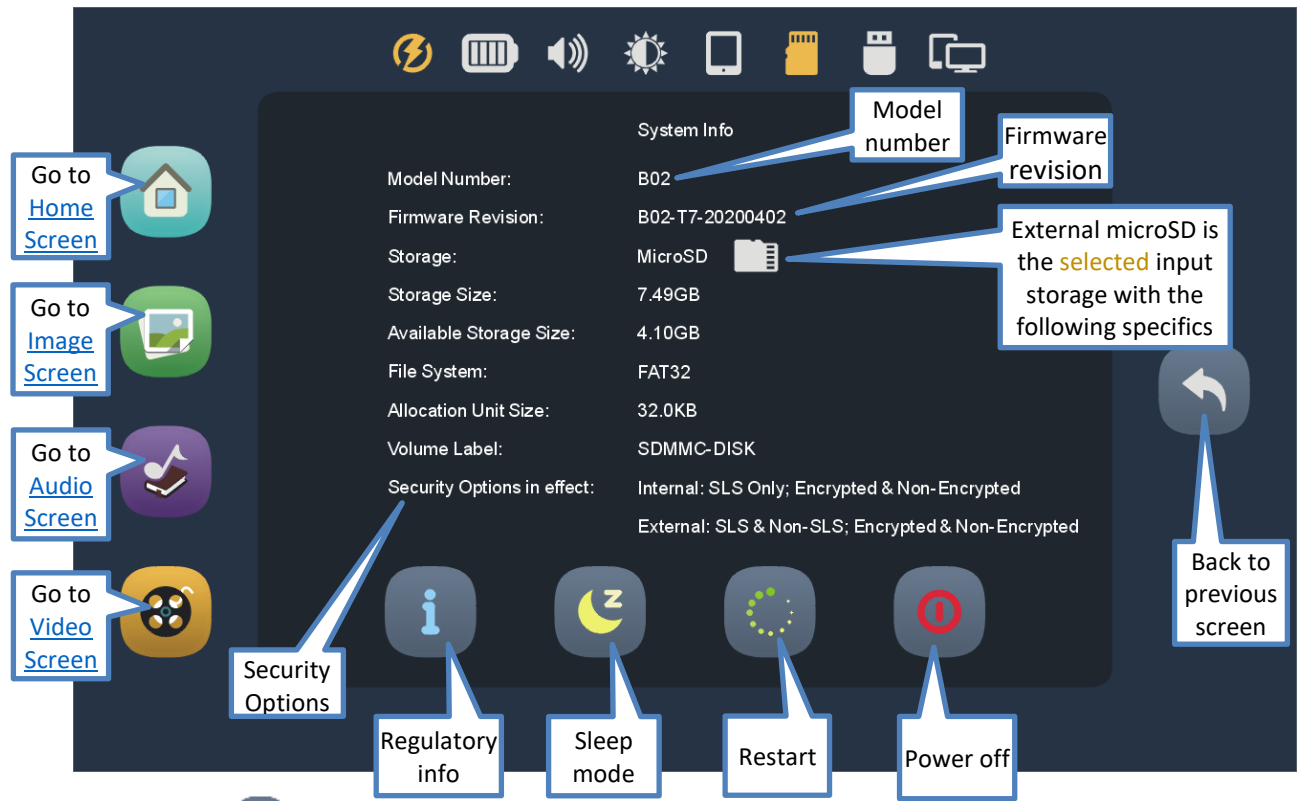

#### Regulatory info i

Tap this icon to display all regulatory and certification information applicable to the Envision.

#### Sleep mode<sup>c</sup>

Tap this icon to put the player in Sleep mode. This is the same as a click on the [power button](#page-2-0) to turn the screen off. The player is still "on", just without screen display. A click on the power button will turn the screen back on.

#### Restart

Tap this icon to restart (reboot) the player. A dialog will be displayed with a slider to confirm restart. Moving the slider all the way to the right will execute the restart procedure.

## <span id="page-32-0"></span>Power off

Tap this icon to turn the player off. A dialog will be displayed with a slider to confirm shutdown. Dragging the slider all the way to the right will execute the power-off procedure. Pressing and holding th[e power button](#page-2-0) for 2 seconds will also display the power-off dialog.

*\*If, for some reason, the player becomes non-responsive, inserting a paper clip into the [hardware reset](#page-2-3) hole on the back of the tablet and gently pressing the internal switch will disconnect the battery and power off the device.*

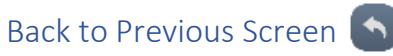

This icon appears on many screens. Tapping it will always return to the *previous* screen.

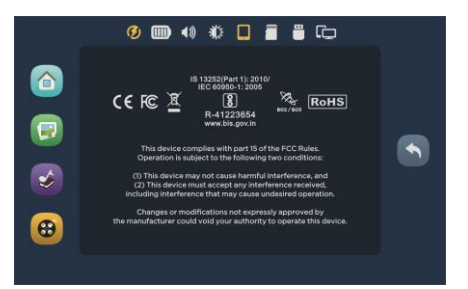

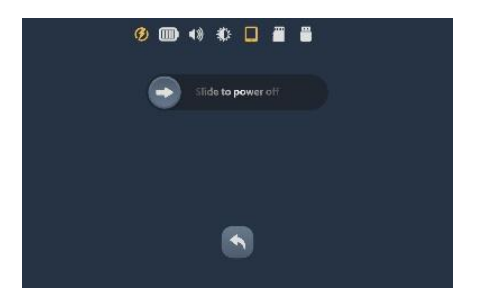

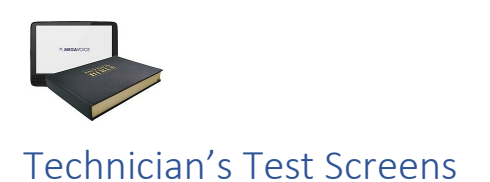

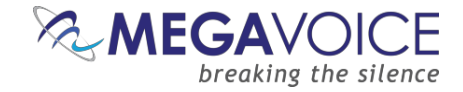

The Envision includes a series of built-in technician's screens for diagnostics. They are mostly self-explanatory.

To enter the Technician's Test Screens, go to the [Information](#page-32-1) Screen and tap 7 times within 3 seconds on the Firmware Revision name (circled in green). If you fail the first time, wait for at least 2 seconds and try again.

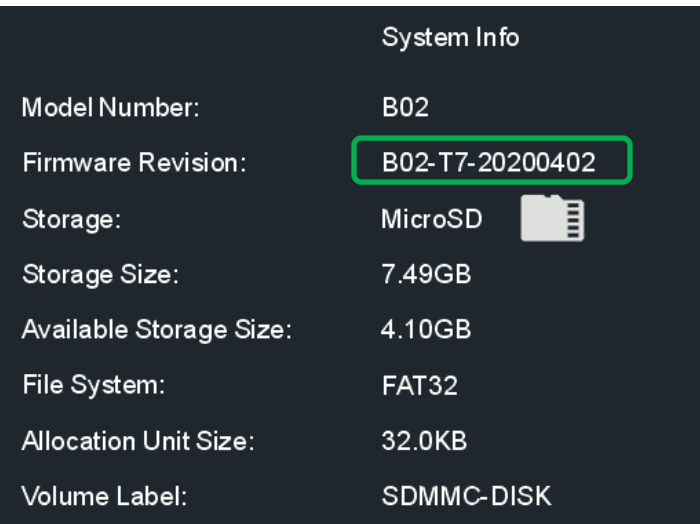

#### Technician Main Screen

*\*Please note that all the following screen images shown for the technician's screens are from B02 or Envision Bible (B03) (the A/V icon appears in the top row of icons).*

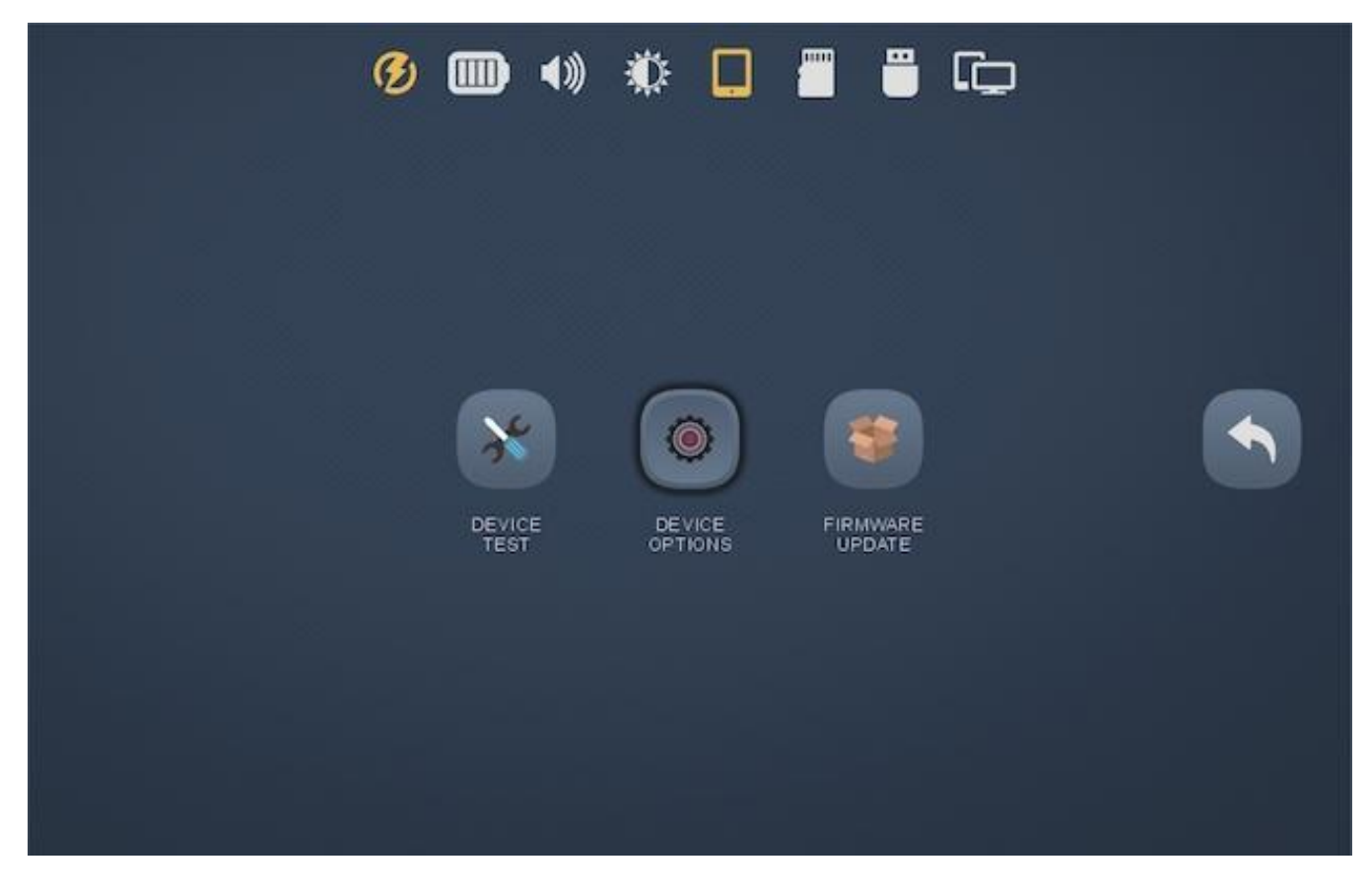

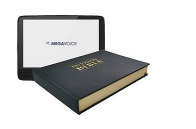

#### Device Test Screens

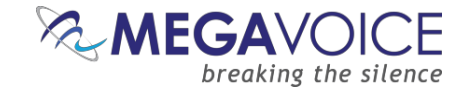

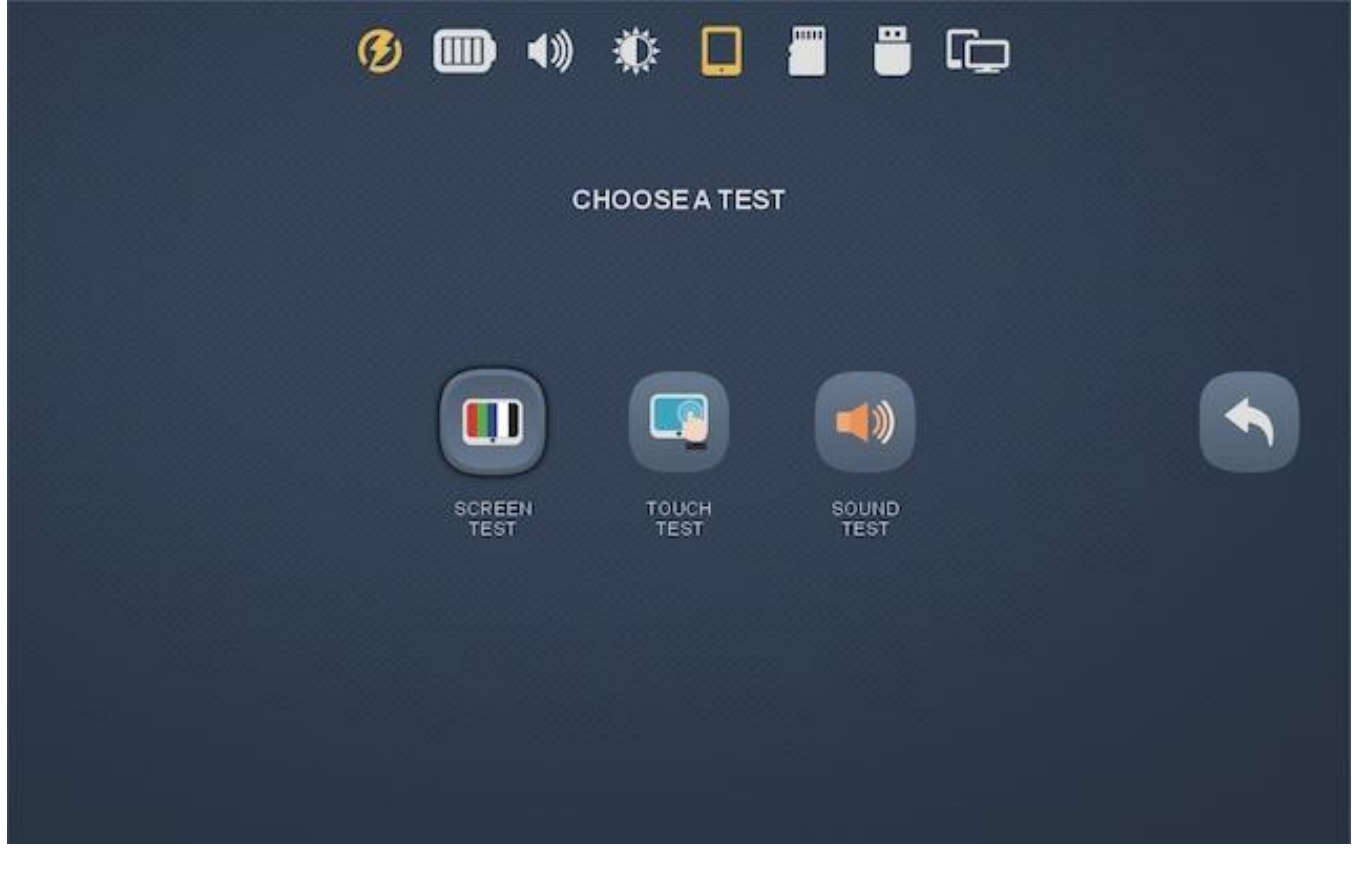

Screen Test

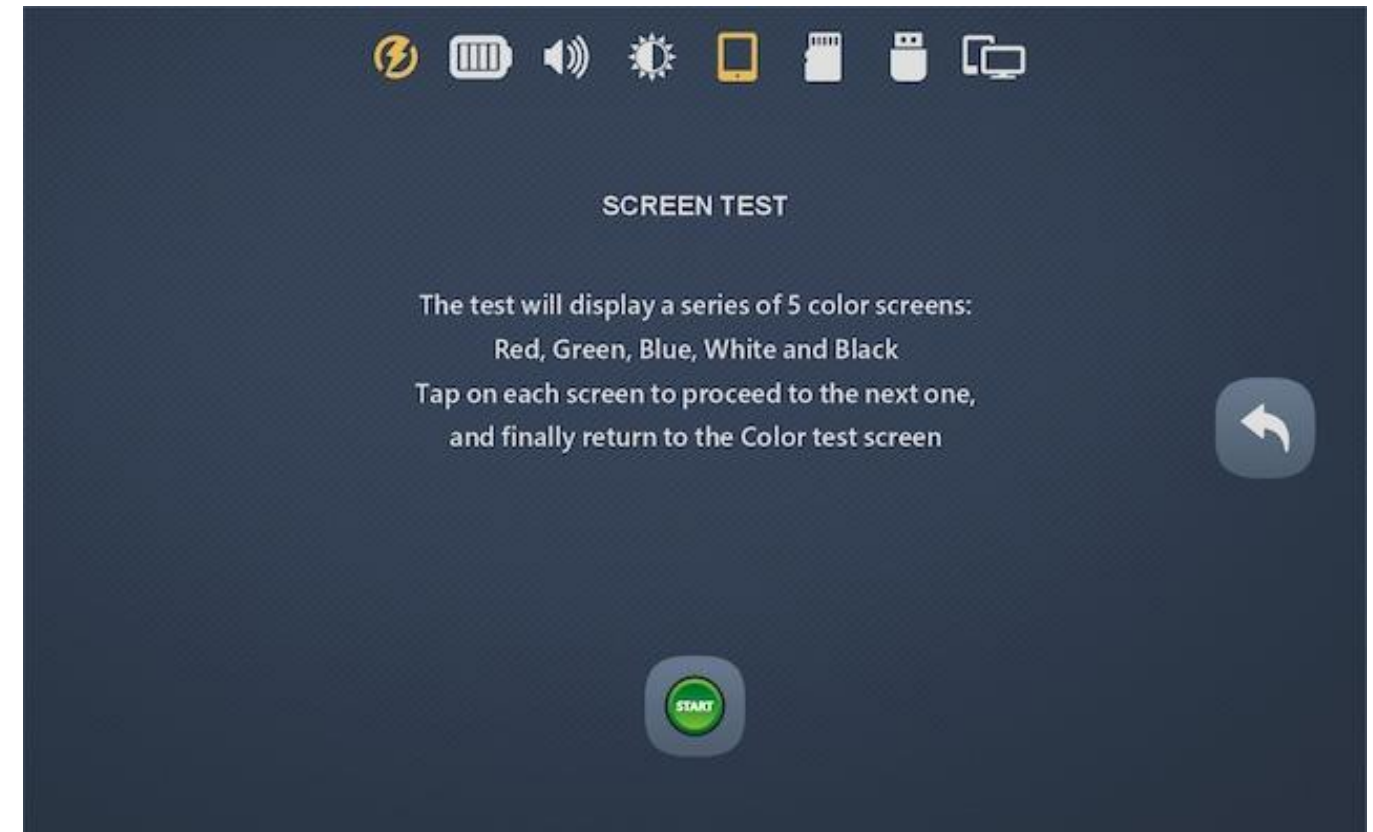

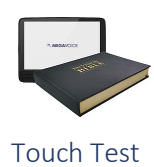

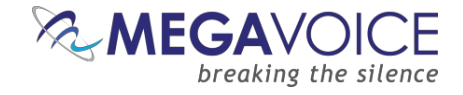

#### $\Box$ E B  $\mathbf{m} \rightsquigarrow$ 豢 ⊔

#### **TOUCH TEST**

The test will display a silver background. Tap / Swipe screen to test the Touch functionality. A successful Tap / Swipe should change the corresponding area's color to Blue

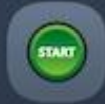

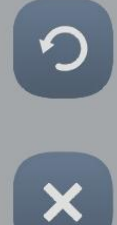

Envision B Series User Guide 20250223.docx || © 2021 MegaVoice Ltd. || Page 36 of 49

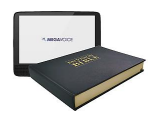

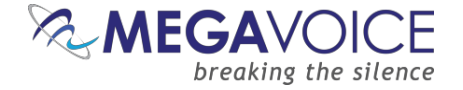

#### Sound Test

There are internal files required for operation of the 6 sound tests below:

- L/R Left/Right test L-R.mp3
- Mono Mono test Mono.mp3
- Center Stereo center test Center.mp3
- 100Hz 100 Hz sound test 100hz.mp3
	- 1kHz 1kHz sound test 1khz.mp3
- 5kHz 5 kHz sound test 5khz.mp3
- The files must be present in a separate folder named **\_audio\_test** (take note of the underscores) in the root of the storage device. It is recommended that the folder be present in the internal storage, but it can also be placed on a currently connected external microSD and/or external OTG.

[You may download the folder and files from MegaVoice by clicking here.](https://megavoice.com/downloads/_audio_test.rar)

**B01 INTRNL** \_audio\_test Audio Image Video

Envision will first search for the files in the internal storage, then external microSD and finally external OTG. If any of the files are not found, the corresponding test button(s) will be disabled to prevent execution.

The files may be encrypted but do not have to be. If they are encrypted, the special tag "\$ME" added by the Encryption Tool must be removed from the name.

Each sound test will continue to play until turned off or exiting the Sound Test screen.

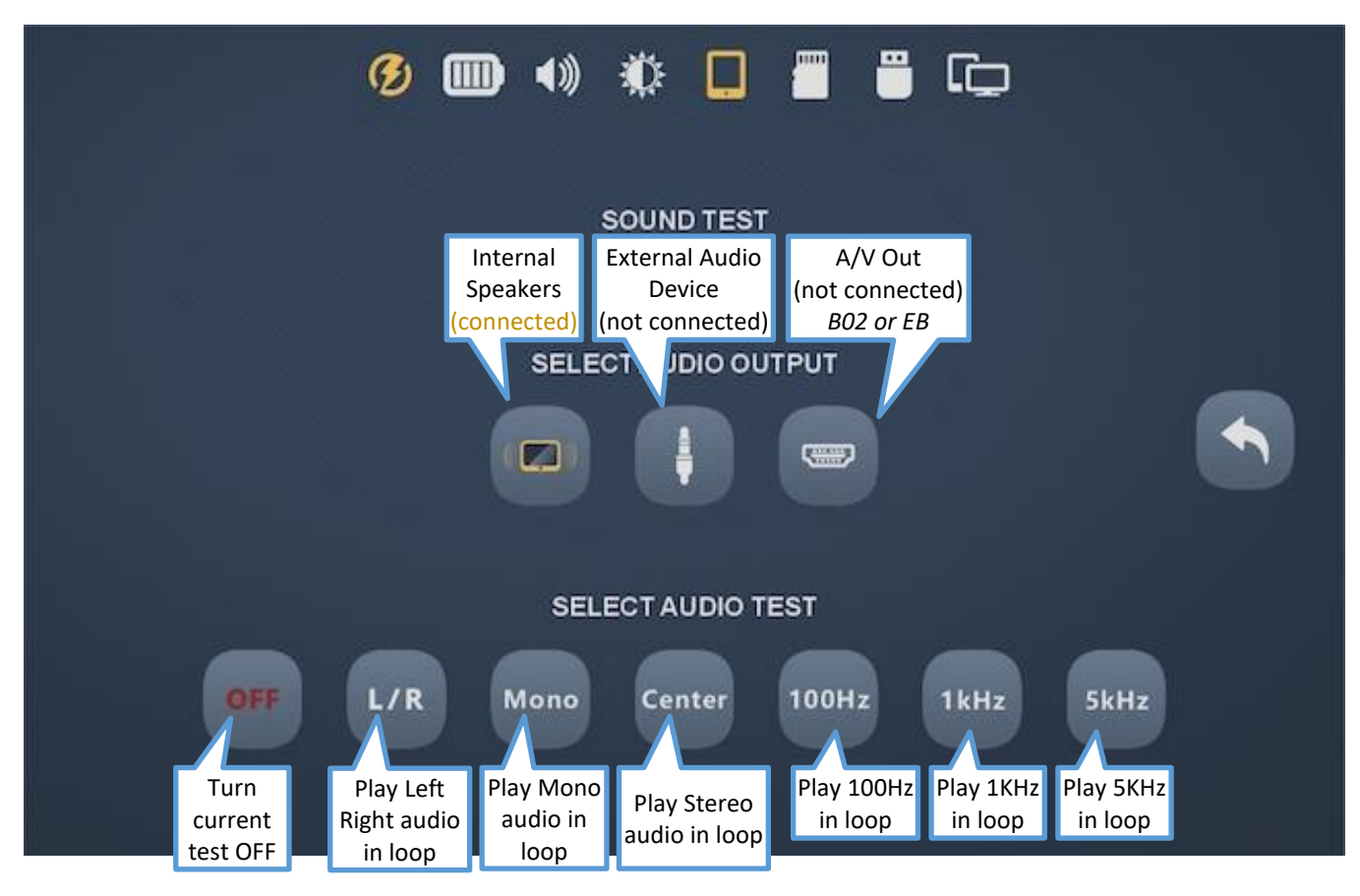

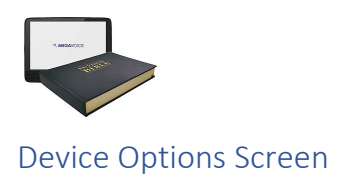

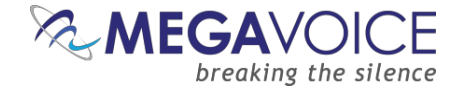

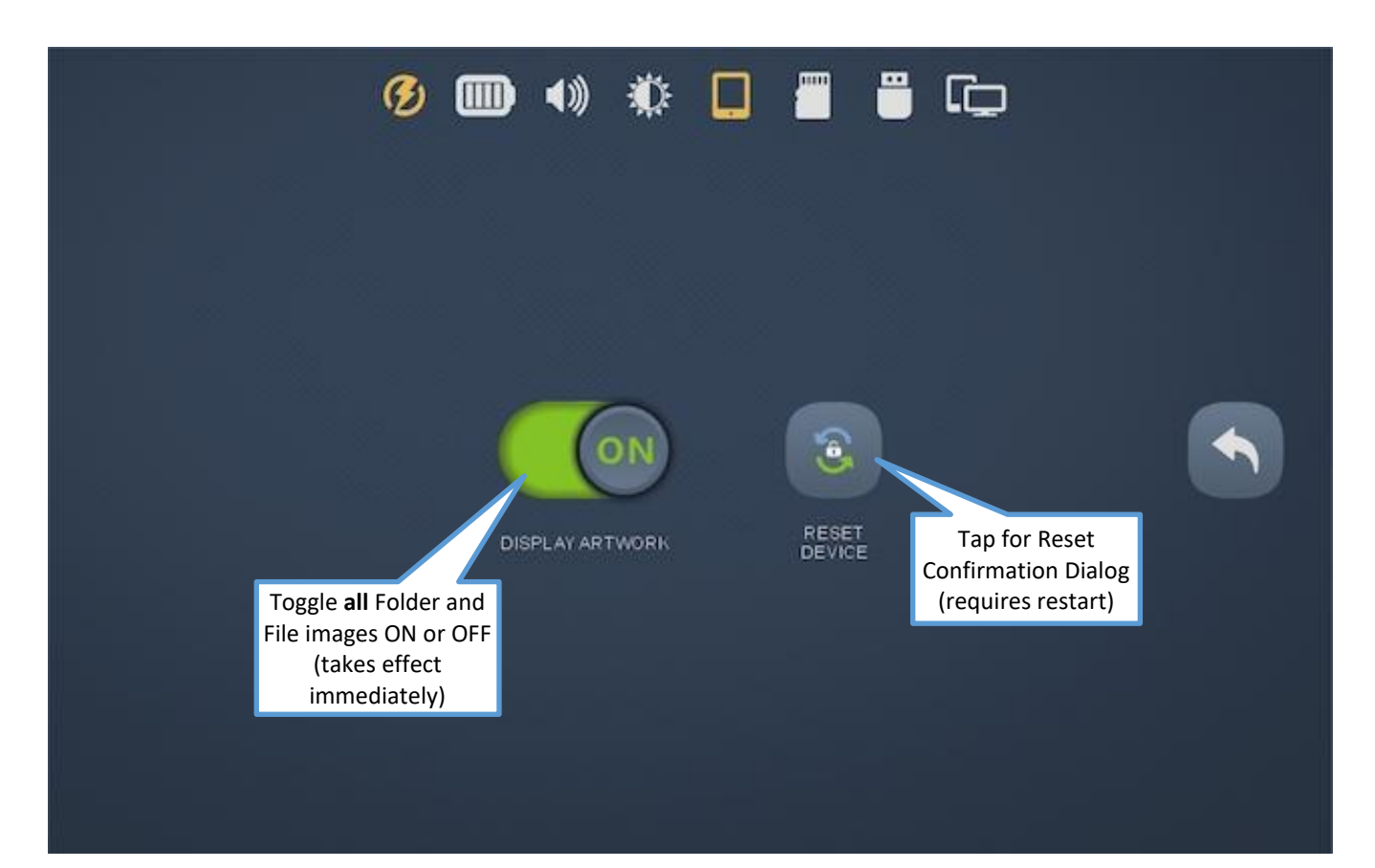

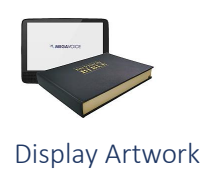

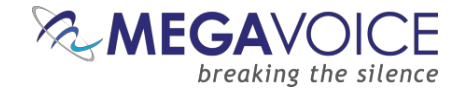

This feature turns the display of **all** Album Artwork thumbnails on or off. The default setting is ON. Tap the icon to toggle the setting. This option only applies when there are associated image files included in the appropriate places in the folder structure. [Please see here for more details.](#page-11-0)

Reset Device

Tap the Reset Device button.

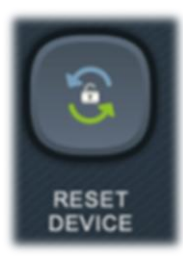

The following confirmation dialog is displayed. The default values are listed at the bottom of the screen (circled in red). If you respond YES, the settings listed are reset immediately. If you tap CANCEL, nothing is changed.

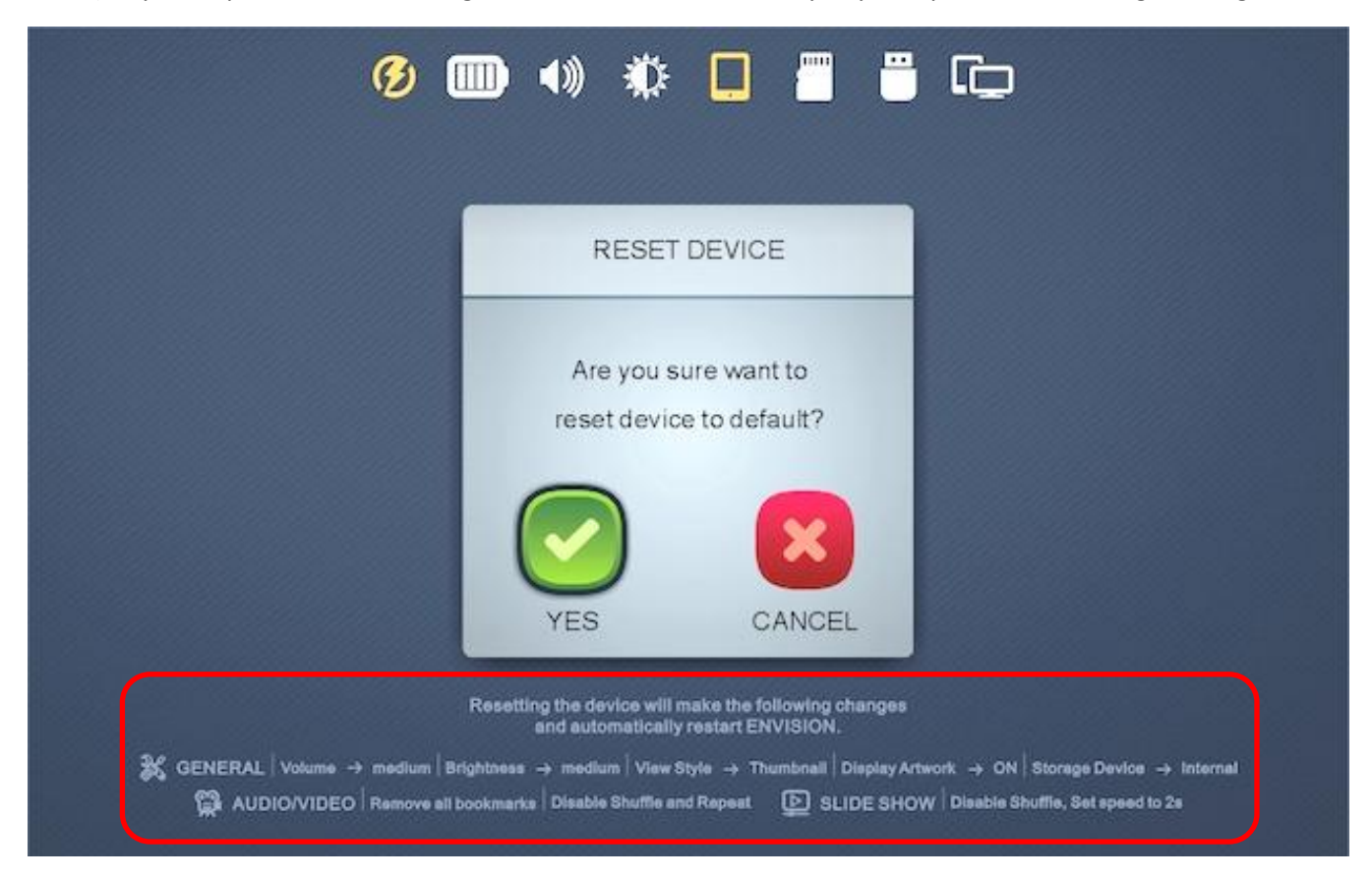

#### <span id="page-38-0"></span>Firmware Update Screen

See details in the document [Installing Firmware on Envision Tablets.](https://megavoice.com/pdf/envision-tablet-firmware-installation-guide.pdf)

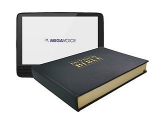

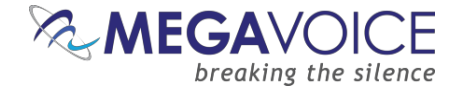

#### **Technical**

#### <span id="page-39-2"></span>Contact for Technical Support

If you have any questions regarding the topics discussed in this user guide, please feel free to contact MegaVoice at [megavoice.com/support](http://megavoice.com/support) for assistance.

#### <span id="page-39-1"></span>Charging Instructions

<span id="page-39-0"></span>The MegaVoice Envision is powered by an internal Lithium-Ion battery. With proper care, the battery should perform well for several years. When shipped, the battery is only partially charged. Before use, it is recommended to fully charge the Envision.

Using the "Type-C to Type-A USB" cable (shown at right) that came with the Envision, you can easily charge the tablet using one of the methods below:

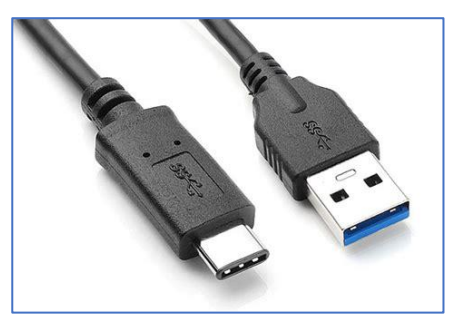

For fastest charge, connect any standard "USB" **charger** (regulated **5VDC**, minimum 300mA) (or **power bank** or solar panel<sup>2</sup>) to the [Type-C USB port](#page-2-7) on the back of the tablet until the charging icon stops blinking<sup>1</sup>.

ļ Connect the tablet from any standard computer USB port to the [Type-C USB port](#page-2-7) on the back of the Envision until the charging icon stops blinking**<sup>1</sup>** .

If the tablet is on, a charging icon  $\emptyset$  will appear at the [top left of the screen.](#page-17-0) While charging, this icon will blink. When the battery is fully charged, the icon will stop blinking but becomes highlighted  $\mathcal G$  and remains displayed as long as the USB cable is connected.

*Actual charge time will vary according to the current battery capacity and charging source. A solar panel is the least stable/reliable among wall charger, power bank or solar panel. While connected, the [charge LED](#page-2-5) remains lit in red and changes to green when fully charged (whether Envision is on or off).*

## Warnings /

- Care must be taken to set the volume at the lowest level that can be heard comfortably. Prolonged exposure to loud sound can cause gradual hearing loss.
- DO NOT expose the player or battery to fire, extreme heat or intense direct sunlight.
- Stop using the player if you observe abnormal heat, odor, discoloration, leakage or deformation. Refer to a qualified technician for service.
- The Envision battery should only be removed by a qualified technician. If removed, handle it with care. Keep the exposed battery out of reach of children. DO NOT burn, puncture, disassemble, or modify the battery.
- If the battery leaks, dispose of it carefully in accordance with all local laws. Wash any skin or clothing exposed to battery liquid and avoid swallowing or contact with eyes. In the case of swallowing or contact with eyes, seek medical care immediately.

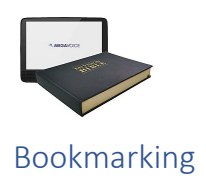

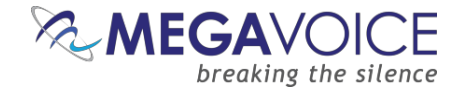

Bookmarks are automatically stored in memory and will persist while Envision is on. But when an input storage device is formatted with the FAT32 file system, Envision can also save those bookmarks to the storage media so that they are available for the next use.

The following bookmarks will persist on the input device until intentionally changed:

- Last folder accessed
- Last sub-folder accessed (if any)
- Last file accessed within folder
- Last playback position within each file previously played (Audio/Video only)

#### <span id="page-40-0"></span>Input Devices

#### Internal Storage

Internal storage size is determined per order at the time of assembly. It can be from 4GB to 128GB. For **read** access only, Envision supports the following file system formats:

- FAT32 NTFS**<sup>3</sup>** • exFAT**<sup>3</sup>**
- For **read and write** access (to save the bookmarks automatically), Envision supports only the following:

• FAT32

#### <span id="page-40-1"></span>microSD card<sup>1</sup>

The following card **types** are supported in up to 128GB capacity:

- microSD SDHC SDXC
- For **read** access only, Envision supports the following file system formats:
	- FAT32 NTFS**<sup>3</sup>** • exFAT**<sup>3</sup>**
- For **read and write** access (to save the bookmarks automatically), Envision supports only the following:
	- FAT32

#### <span id="page-40-2"></span> $OTG<sup>12</sup>$

Most common OTG devices with a USB Type-A connector are supported in up to 128GB capacity: For **read** access only, Envision supports the following file system formats:

• FAT32 • NTFS**<sup>3</sup>** • exFAT**<sup>3</sup>**

For **read and write** access (to save the bookmarks automatically), Envision supports only the following:

• FAT32

**<sup>1</sup>** *Envision may not recognize devices with unusual File System/cluster size combinations.*

**2** *Faulty or low-quality OTG devices may cause Envision to lock up when connecting them.*

**3** *If you wish to load files that are greater than 4GB in size, NTFS or exFAT must be used. For NTFS, max cluster size is 32K.*

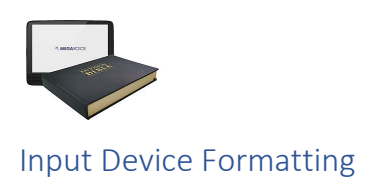

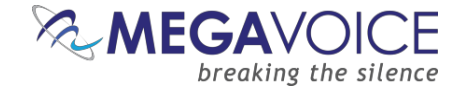

<span id="page-41-0"></span>Below are details for the File Systems supported on removable media by Envision with their respective limitations.

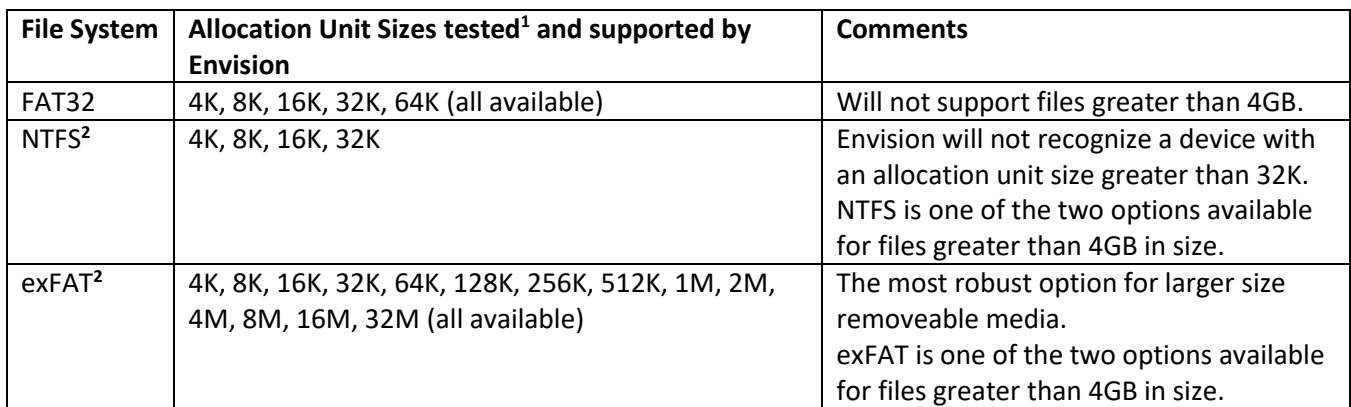

**<sup>1</sup>***Allocation unit sizes smaller than 4K will work but are not listed since they are so small and not recommended due to the increase in load time to a device.*

**<sup>2</sup>***Envision struggles somewhat to automatically generate thumbnails in the Image browser screens with these File Systems. The larger the allocation unit size, the more time it takes to render the thumbnails.*

For more details on the different File Systems available and their differences, please see:

[https://social.technet.microsoft.com/wiki/contents/articles/5375.windows-file-systems.aspx.](https://social.technet.microsoft.com/wiki/contents/articles/5375.windows-file-systems.aspx)

<https://www.digitalcitizen.life/fat32-or-ntfs-how-format-sd-cards-memory-sticks-and-hard-drives/>

#### Certifications

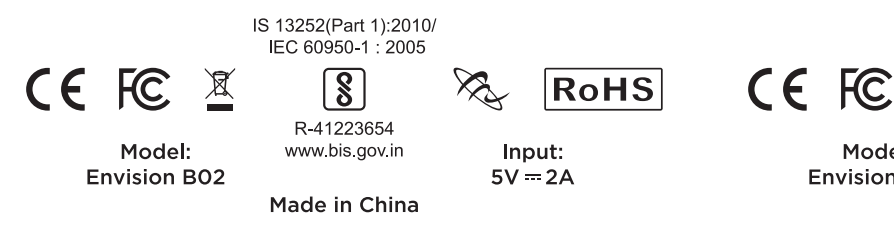

This device complies with part 15 of the FCC Rules. Operation is subject to the following two conditions: (1) This device may not cause harmful interference, and (2) this device must accept any interference received, including interference that may cause undesired operation.

IEC 60950-1 : 2005 ⊠  $8^{\circ}$ R-41223654

IS 13252(Part 1):2010/

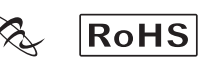

Input:

 $5V = 2A$ 

Model: www.bis.gov.in **Envision B03** 

Made in China

This device complies with part 15 of the FCC Rules. Operation is subject to the following two conditions: (1) This device may not cause harmful interference, and (2) this device must accept any interference received, including interference that may cause undesired operation.

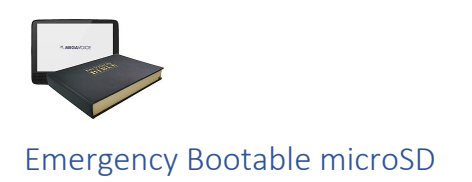

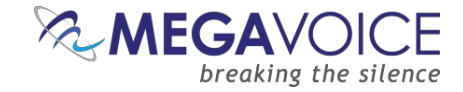

In the rare occurrence that an Envision tablet becomes non-responsive and will not boot, the emergency bootable microSD should be used to solve that problem.

Following are the steps necessary to create an emergency bootable microSD card.

- 1. Download the following compressed folder package (RAR) to your computer: <https://megavoice.com/downloads/tfebmsdeb02.rar>
- 2. Using your preferred ZIP/RAR utility, extract the contents to your desktop or other convenient place on your computer.
- 3. The contents of the RAR file should be as follows:

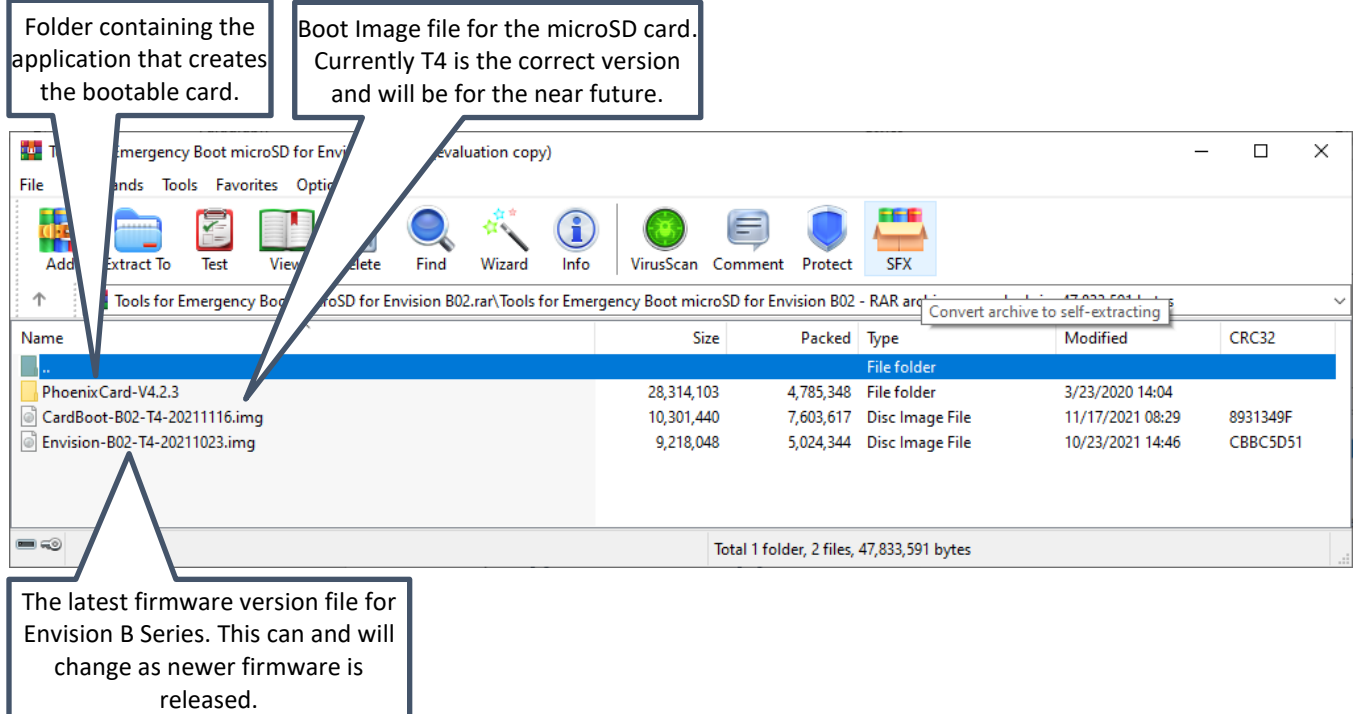

- 4. Open the folder "PhoenixCard-V4.2.3" and execute "PhoenixCard.exe". This utility will create the bootable microSD card.
	- a. **NOTE:** PhoenixCard is a Windows-only application.

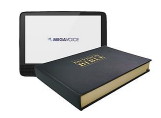

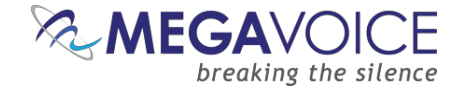

5. The following screen should appear:

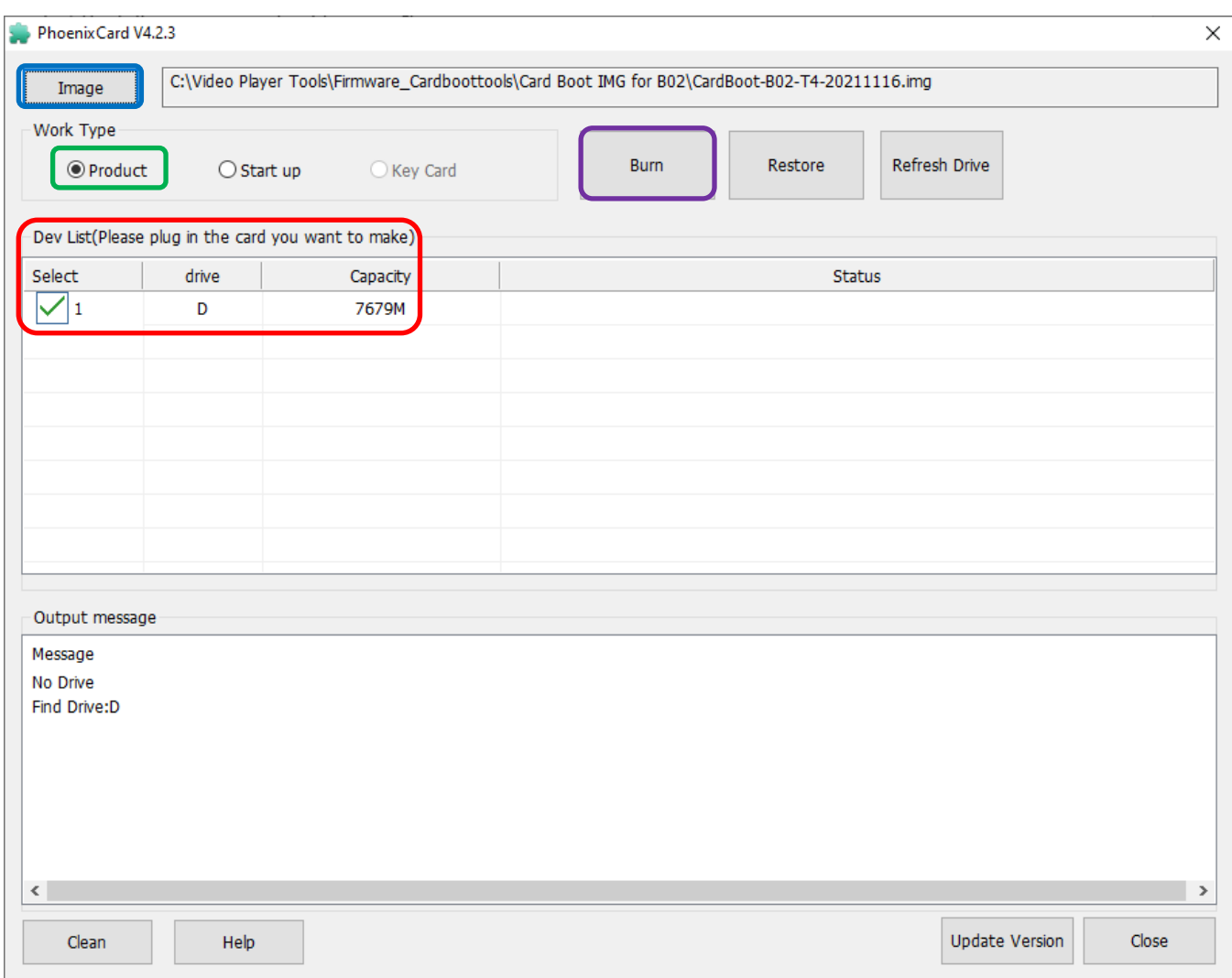

- 6. Connect a microSD card you wish to use (via USB adapter or microSD reader).
	- a. The utility will format the microSD card so all content on the card will be lost!
	- b. The firmware sizes for the video player are typically small (around 8-10MB), so a small microSD should be sufficient.
	- c. The microSD drive letter should be listed automatically under "Dev List" (circled in red).
- 7. Click on the "Image" button (circled in blue) at the very top of the screen and select the Bootloader image file that will be used to create the card. In the example above, it is "CardBoot-B02-T4-20211116.img" and will be in the "Tools for Emergency Boot microSD for Envision B02" folder.
- 8. Make sure that "Product" is the option selected under the "Work Type" section (circled in green).
- 9. Select only the cards (drive letters) you wish to be processed in the "Dev List" section (you may prepare multiple). In the example above it is "**D:**" (circled in red).
- 10. Click on the "Burn" button (circled in purple) and allow the process to complete.
- 11. You may close the PhoenixCard program once the steps above are completed.

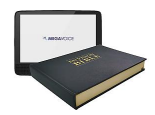

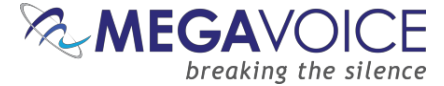

- 12. Using Windows File Explorer, perform a "Quick Format" of the newly created microSD card (the card should retain its Drive Letter).
- 13. In the microSD card root, create a new text file named "update\_config.txt" and edit it (typically using Notepad).
- 14. Copy and paste the following two lines into the "update\_config.txt" file:

```
ca_enable:<0>
update_path:<firmware_image>
```
- o Where *firmware\_image* is the filename of the firmware version you wish to load e.g.: update\_path:< Envision-B02-T4-20211023.img>
- 15. Save the file and close Notepad.
- 16. Make sure that the file name of the firmware image and the name in the configuration file match!
	- a. **Example:** if the firmware file is "test.img" (without quotation marks), the second line in the configuration file should read "update\_path:<test.img>" (without quotation marks)
- 17. Copy the firmware file from the downloaded "Tools for Emergency Boot microSD" folder to the microSD Root.

**NOTE:** if you have a firmware version that is newer than the one provided, please use that instead.

18. When finished, your card contents should look like this:

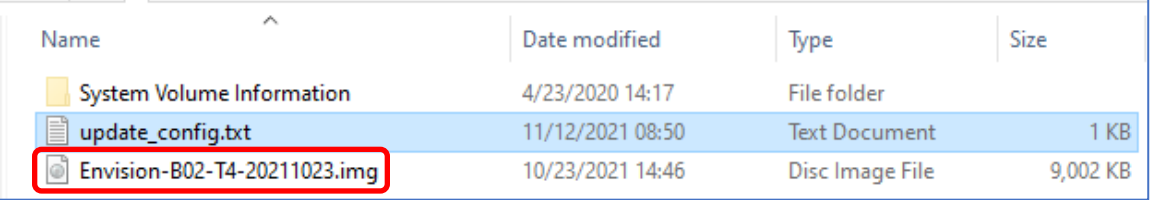

*\*System Volume Information is a hidden file and may not be visible on your system.*

- 19. Eject the card from your computer.
	- a. It is important to eject the microSD card to make sure it is not in use when you remove it. Not doing so could leave some of the files in a corrupted state and may cause the card to be unreadable.
	- b. In Windows File Explorer, right click on the card and choose "Eject".
	- c. When Windows notifies you that it is safe to remove it, please do so.
- 19. Insert the Bootable microSD in the card reader of the Envision and restart it.
- 20. The player *should* boot from the microSD card and begin the firmware update process using the firmware file on the microSD. If it does not, [please contact MegaVoice for further assistance.](#page-39-2)
- 21. Once the upgrade process has completed, remove the microSD card, use the reset switch and restart the player.
- 22. You can confirm the update by tapping on the "Info Screen" icon on th[e Home Screen.](#page-17-0) The new firmware version should show next to "Firmware Revision" (circled in red above).

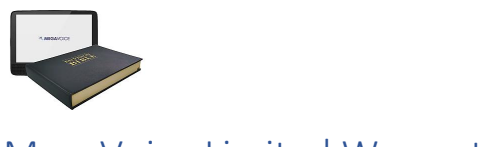

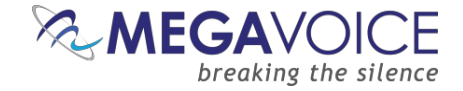

#### MegaVoice Limited Warranty

MegaVoice Ltd. ("MEGAVOICE") warrants that the retail hardware product herein ("PRODUCT") is free of material defects in materials and workmanship that result in PRODUCT failure during normal usage, according to the following terms and conditions:

**1.** This limited warranty ("WARRANTY") extends only to the original end-user purchaser and holder of this WARRANTY ("YOU" or "YOUR") and is not transferable or assignable to any subsequent purchaser.

**2.** The PRODUCT must have been purchased from an authorized MEGAVOICE agent, or distributor, as new, and YOU must provide proof of purchase of said PRODUCT by making available a dated itemized receipt, or invoice, ("PROOF OF PURCHASE") to be eligible for this WARRANTY.

**3.** It is YOUR responsibility to return the defective MEGAVOICE PRODUCT to the organization that provided it to YOU ("PROVIDER") together with a clear description of any alleged defect(s).

**4.** During the WARRANTY period (as defined below), MEGAVOICE will, at its sole discretion, repair or replace any defective parts or any parts that will not properly operate for their intended purpose, with new or refurbished parts if such repair or replacement is needed.

**a)** The WARRANTY for the PRODUCT extends for **one (1) year** from the date as determined by PROOF OF PURCHASE ("WARRANTY PERIOD"). The WARRANTY PERIOD will be extended by each whole day that the PRODUCT is out of YOUR possession for repair under this WARRANTY.

**b)** MEGAVOICE will pay for the labor charges incurred by MEGAVOICE in repairing or replacing the defective parts during the WARRANTY PERIOD.

**c)** YOU will not have to pay for any such replacement parts.

**d)** MEGAVOICE also warrants that the repaired or replaced parts will be free from defects in material and workmanship for a period of ninety (90) days from the date of repair or replacement, or for the remainder of the WARRANTY PERIOD, whichever is greater.

**5.** MEGAVOICE does not warrant uninterrupted or error-free operation of the PRODUCT. MEGAVOICE is not under any obligation to support the PRODUCT for all operating environments, including but not limited to, interoperability with all existing and/or future versions of software or hardware.

**6.** If a problem develops during the WARRANTY PERIOD, please contact YOUR PROVIDER for instructions on where to send YOUR PRODUCT.

**a)** The PROVIDER must provide to MEGAVOICE PROOF OF PURCHASE of the PRODUCT.

**b)** YOU will bear the cost of shipping the PRODUCT to your PROVIDER (or to MEGAVOICE, per the instructions of the PROVIDER). MEGAVOICE will bear the cost of shipping the PRODUCT back to YOU after completing the WARRANTY service.

**c)** YOU should only return the defective item(s). MEGAVOICE will not be responsible for other products or accessories returned together with the defective item.

#### *Continued on next page* ➔

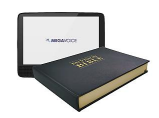

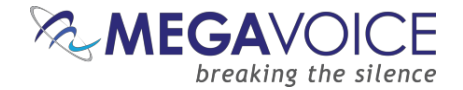

**7.** The WARRANTY does not apply to the following:

**a)** Damage caused by normal wear and tear, abnormal use or conditions, misuse, neglect, abuse, accident, improper handling or storage, exposure to moisture, unauthorized modifications, alterations, or repairs, improper use of any electrical source, undue physical or electrical stress, operator error, noncompliance with PRODUCT instructions or other acts which are not the fault of MegaVoice, including damage or loss during shipment.

**b)** Damage from external causes such as floods, storms, fires, sand, dirt, earthquakes, an Act of God, weather, moisture, heat, corrosive environments, electrical surges, battery leakage or theft.

**c)** Damage to either the MEGAVOICE PRODUCT or to any foreign device or media caused by connecting the MEGAVOICE PRODUCT to any foreign device or media not specifically approved and recommended by MEGAVOICE technical support.

**d)** Any PRODUCT that has had its serial number altered, defaced or removed.

**e)** Any defect occurring after the expiration of the WARRANTY PERIOD or where MEGAVOICE was not advised in writing of an alleged defect or malfunction within seven (7) days after the expiration of the WARRANTY PERIOD.

**8.** MEGAVOICE's limit of liability under the WARRANTY is the actual cash value of the PRODUCT at the time YOU return the PRODUCT for repair (e.g., the purchase price of the PRODUCT less a reasonable amount for usage). MEGAVOICE will not be liable for any other losses or damages. These remedies are YOUR exclusive remedies for breach of WARRANTY. Any action or lawsuit for breach of WARRANTY must be commenced within eighteen (18) months following the purchase of the PRODUCT.

**9.** The foregoing WARRANTY is YOUR sole and exclusive remedy and is in lieu of all other warranties, expressed or implied. To the extent permitted by applicable law, MEGAVOICE hereby disclaims the applicability of any implied warranty of merchantability, fitness for a particular purpose or use for the PRODUCT. If such a disclaimer is prohibited by applicable law, the implied warranty is limited to the duration of the foregoing limited written WARRANTY.

**10.** MEGAVOICE will not be liable for any indirect, incidental, special, punitive or consequential damages, or damages, including but not limited to any lost profits, savings, data, or usability, any third party claims, and any injury to property or bodily injury (including death) to any person, arising from or relating to the use of this PRODUCT, or arising from breach of the WARRANTY, breach of contract, negligence, tort, or strict liability, even if MEGAVOICE has been advised of the possibility of such damages.

**11.** This WARRANTY gives YOU specific legal rights. YOU may also have other rights, which vary from state to state and country to country. Some states and countries do not allow limitations on how long an implied warranty lasts, or the exclusion or limitation of incidental or consequential damages, so the above limitations or exclusions may not apply to YOU. This is the entire WARRANTY between YOU and MEGAVOICE and supersedes all prior and contemporaneous agreements or understandings, oral or written, relating to the PRODUCT, and no representation, promise or condition not contained herein will modify the afore-mentioned stated terms.

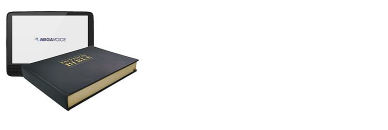

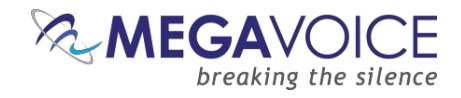

## Troubleshooting Envision

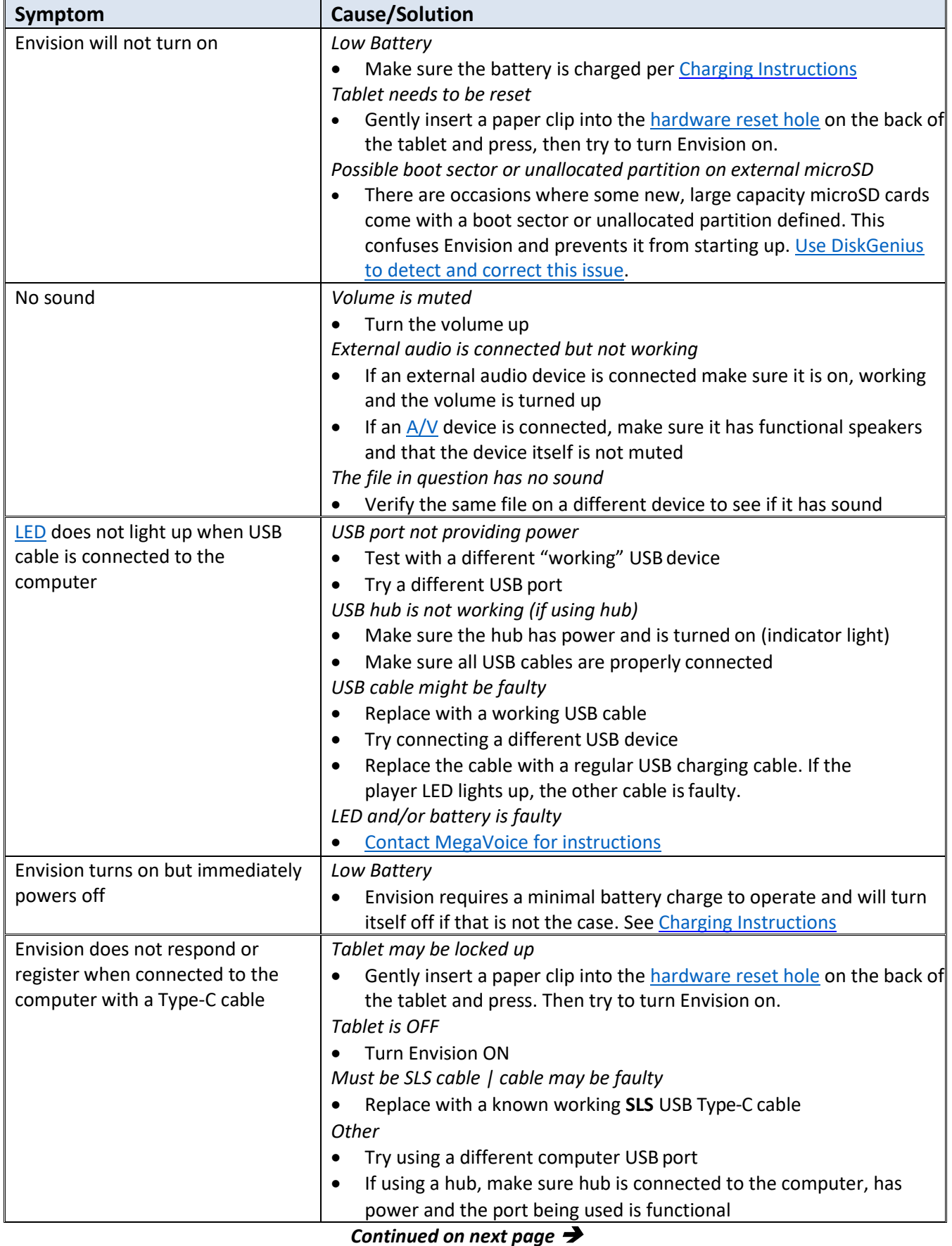

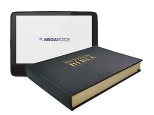

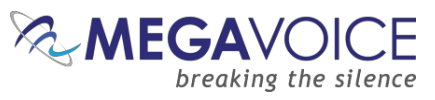

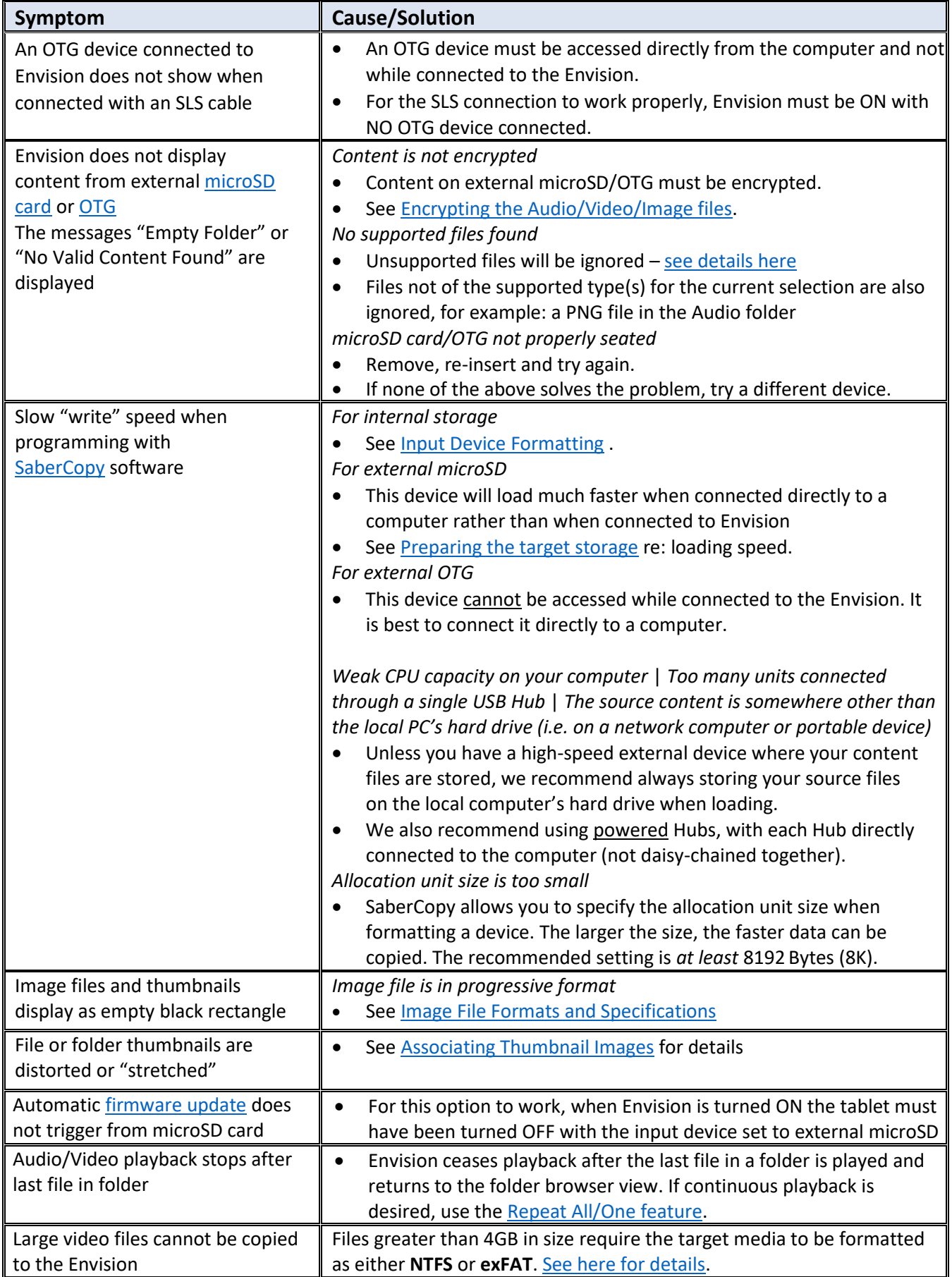